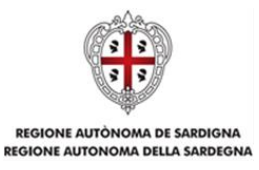

# **Contributi per la gestione delle scuole dell'infanzia non statali paritarie (L.R. n. 31/1984 art. 3 lett. c)**

**Presentazione del rendiconto A.S. 2020/2021**

# **Guida alla compilazione**

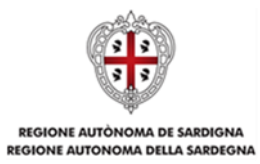

#### **Sommario**

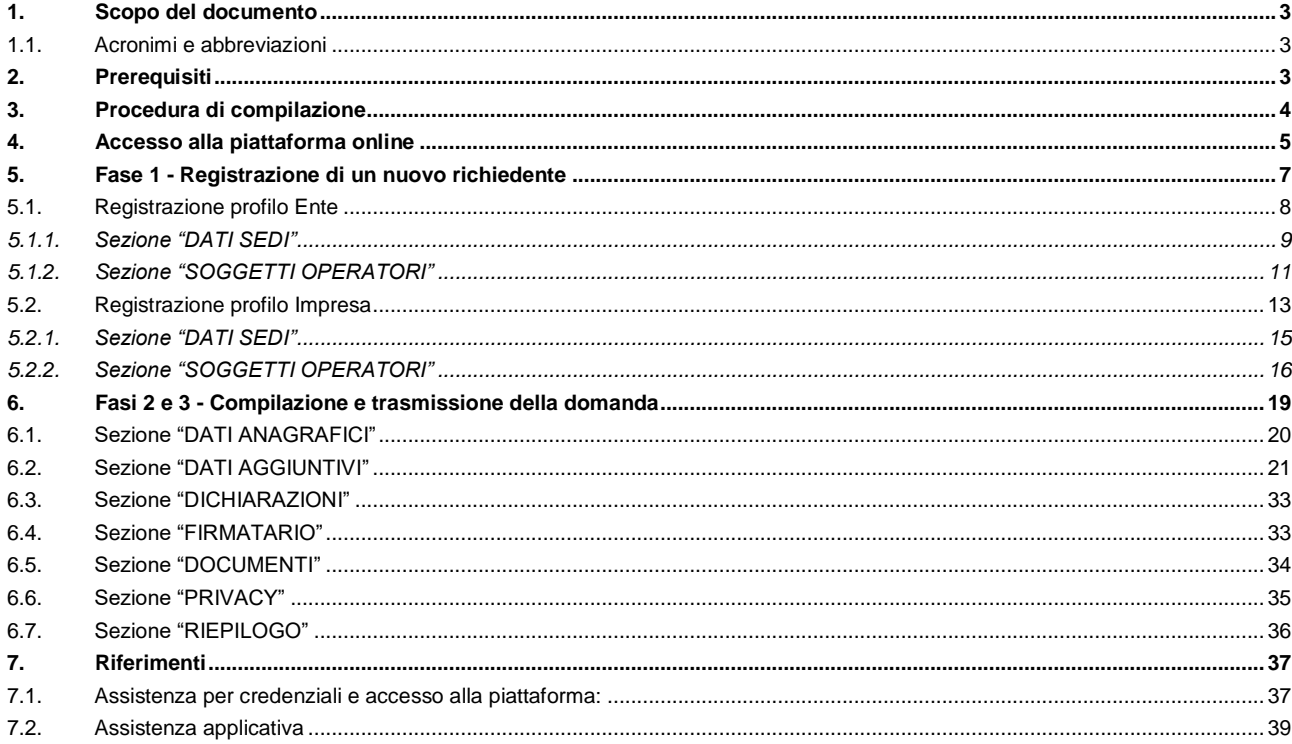

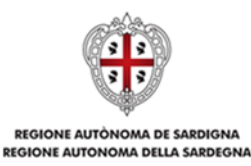

# <span id="page-2-0"></span>**1. Scopo del documento**

Il presente documento costituisce la guida alla compilazione online del rendiconto definitivo delle spese di gestione delle scuole dell'infanzia non statali paritarie, ai sensi della L.R. 31/1984 art. 3 lettera c), per l"anno scolastico 2020/2021.

## <span id="page-2-1"></span>**1.1. Acronimi e abbreviazioni**

Nel resto del documento verranno utilizzati i seguenti acronimi e abbreviazioni.

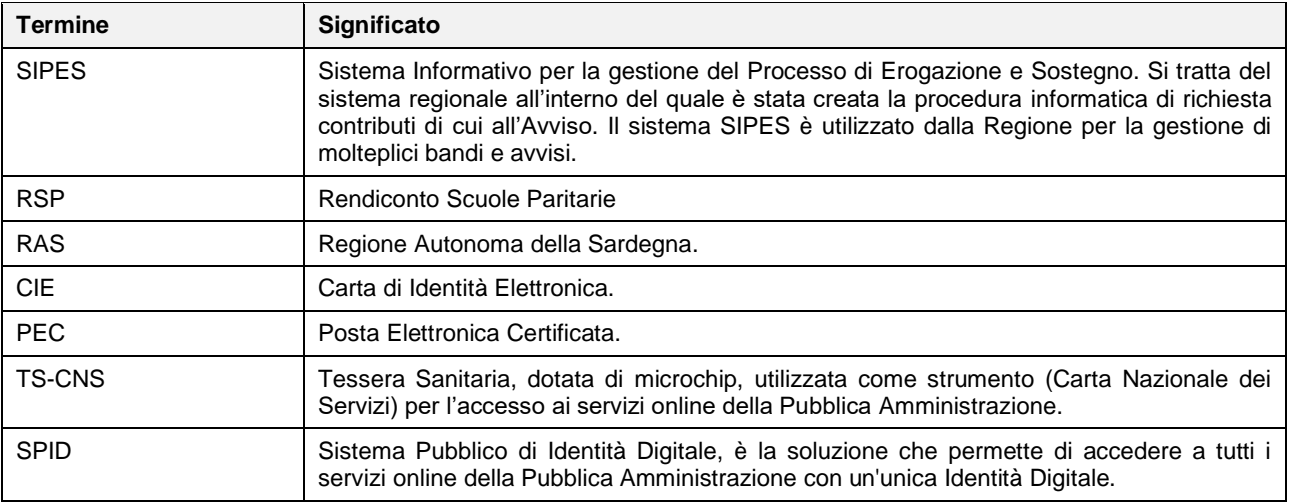

# <span id="page-2-2"></span>**2. Prerequisiti**

La piattaforma SIPES è ottimizzata per i seguenti browser:

- Microsoft Internet Explorer (v.11)
- Mozilla Firefox (v.45 e successive)
- Google Chrome (v.53 e successive)
- $\bullet$

**Se l'utente è già in possesso di credenziali di accesso e di un profilo (impresa singola o ente), avendo ad esempio già utilizzato in precedenza la piattaforma, può passare direttamente al capitolo 6.**

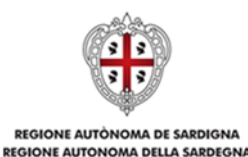

Per procedere alla compilazione e trasmissione delle domande è necessario:

#### **Disporre di credenziali di accesso** su uno dei seguenti sistemi:

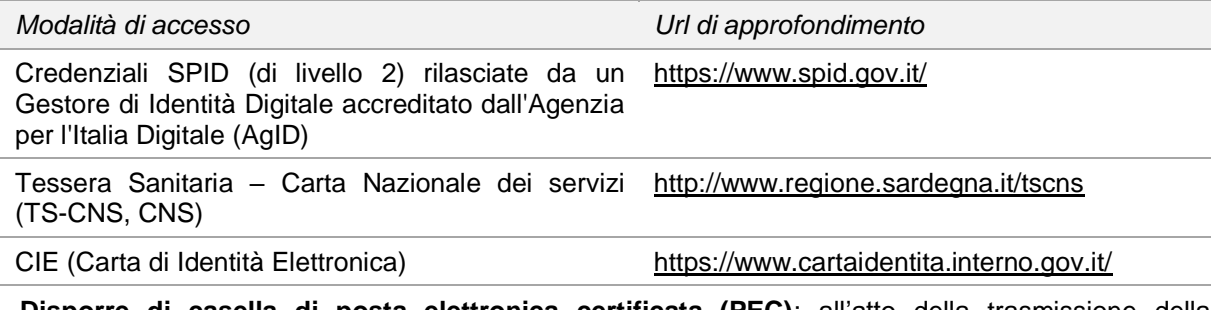

 **Disporre di casella di posta elettronica certificata (PEC)**: all"atto della trasmissione della domanda il sistema invia un"e-mail di notifica all"indirizzo PEC indicato in fase di compilazione del profilo (vedi successivo paragrafo 5. Registrazione di un nuovo proponente). **Si deve pertanto disporre di una casella di posta elettronica certificata.**

# <span id="page-3-0"></span>**3. Procedura di compilazione**

La procedura si svolge attraverso l"esecuzione e completamento delle seguenti fasi da parte del soggetto richiedente:

#### **Fase 1. Registrazione profilo**

Registrazione sul sistema del profilo del soggetto richiedente, con inserimento dei dati anagrafici e della sede legale.

#### **Fase 2. Compilazione della domanda**

A partire dalla data ed ora indicata nell"Avviso o nella Comunicazione di apertura del Sistema, il soggetto richiedente potrà effettuare la compilazione della domanda sulla piattaforma SIPES con il caricamento dei dati e degli allegati richiesti.

Nel corso di questa fase, il sistema SIPES permetterà il salvataggio in bozza dei dati inseriti e degli allegati anche in diverse sessioni di lavoro.

#### **Fase 3. Trasmissione della domanda**

Ad avvenuto completamento della compilazione della domanda (caricamento dei dati e degli allegati richiesti), il sistema SIPES consentirà di generare la domanda su file, in formato PDF.

I dati e le informazioni relativi alla domanda, contenuti nel file PDF, dovranno essere verificati prima dell"apposizione della firma, autografa o digitale, nel documento ad opera del Rappresentante legale del soggetto richiedente o del suo procuratore.

La procedura di trasmissione si conclude con il caricamento del file della domanda, firmato digitalmente o con l"apposizione di firma autografa (in questo caso occorre allegare la copia del documento di identità in corso di validità del sottoscrittore), sul sistema SIPES e l"invio telematico dello stesso.

Acquisito la domanda, il sistema invia al soggetto richiedente una PEC di notifica di avvenuta trasmissione.

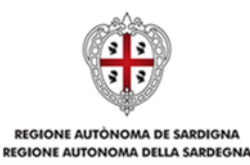

#### **Nota:**

- Tutti i passi, anche la registrazione dei profili, possono essere effettuati dal Rappresentante legale o da un soggetto delegato. Quindi l"intera procedura può anche essere effettuata da un solo utente posto che abbia titolo a operare.
- **La compilazione della domanda potrà avvenire a partire dalla data ed ora prevista nelle Indicazioni operative approvate dal Servizio Politiche Scolastiche**.

# <span id="page-4-0"></span>**4. Accesso alla piattaforma online**

Per accedere alla piattaforma online collegarsi all"indirizzo **https://sipes.regione.sardegna.it/sipes/**

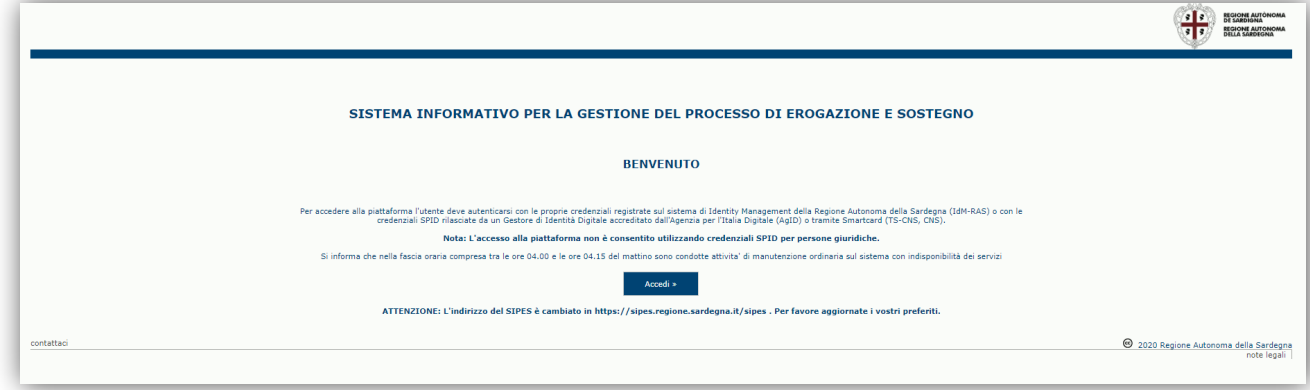

Cliccando sul pulsante **Accedi >>** si accede ad una pagina che consente la scelta della modalità con cui entrare nel sistema SIPES.

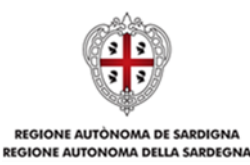

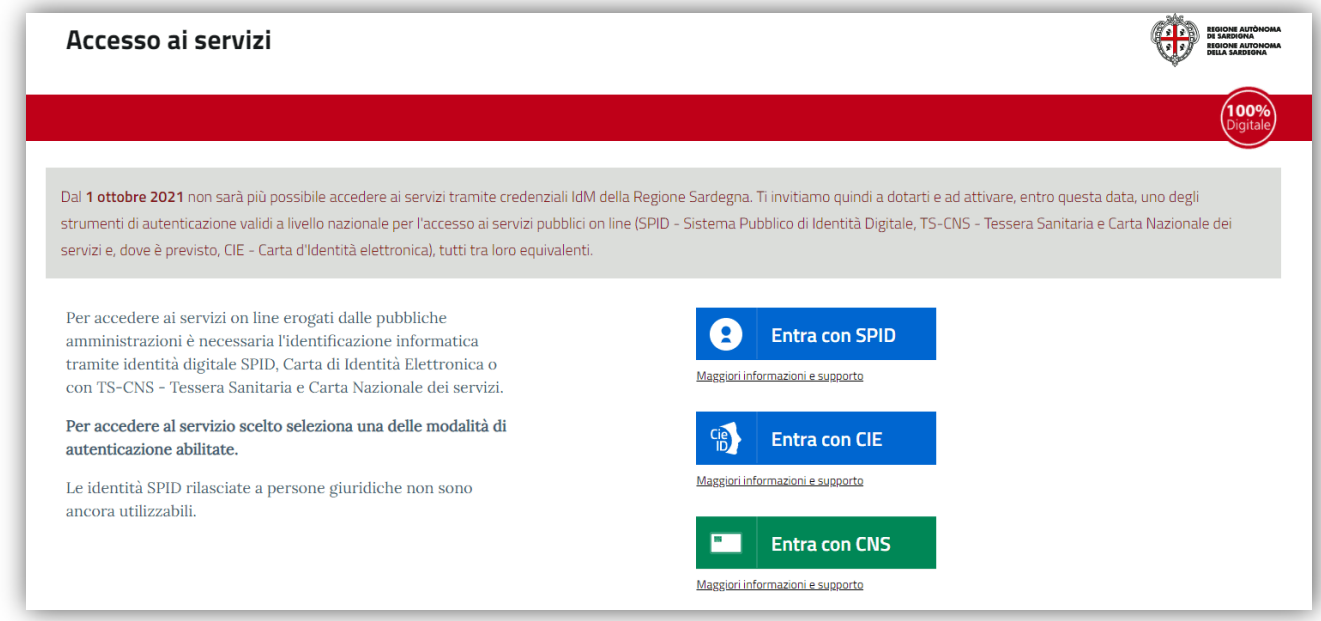

- per l"accesso attraverso **SPID** è necessario essere accreditati al **livello 2;**
- per l"accesso tramite **smartcard (TS-CNS, CNS)** sarà richiesto il codice **PIN del dispositivo;**
- per l"accesso tramite **CIE (Carta d'Identità Elettronica)** sarà richiesto il codice **PIN del dispositivo;**

In caso di autenticazione positiva, e solo se l'utente non ha mai effettuato l'accesso, il sistema richiede una conferma circa la volontà effettiva di registrarsi sulla piattaforma SIPES. In caso contrario si accede direttamente alla schermata successiva.

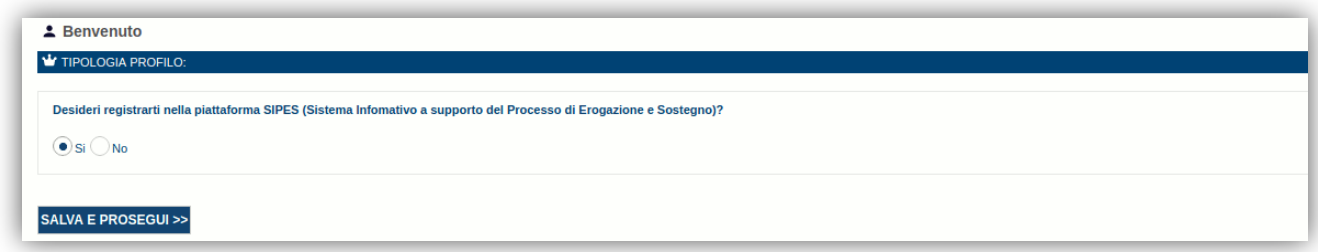

Premendo **SALVA E PROSEGUI >>** si accede alla pagina *Elenco Profili*

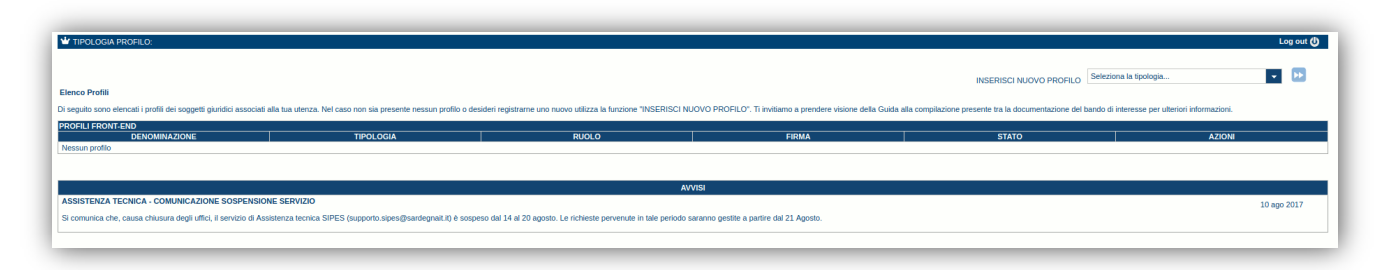

#### **Nota:**

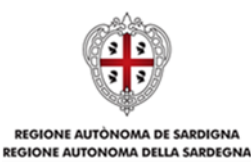

- **Attenzione**: L"accesso **contemporaneo** da più personal computer o da più browser con le stesse credenziali può portare a malfunzionamenti ed è fortemente sconsigliato.
- **Attenzione**: è NECESSARIO lasciare attiva **una sola finestra** ed **una sola scheda** del browser per la compilazione dei dati.

# <span id="page-6-0"></span>**5. Fase 1 - Registrazione di un nuovo richiedente**

Per la compilazione e presentazione della domanda di contributo o di rendiconto è necessario preliminarmente registrare il *profilo* del soggetto richiedente sul sistema con relativa compilazione dei dati (codice fiscale, recapiti, ecc.) dei soggetti giuridici cui i profili sono riferiti.

Le tipologie di profili da utilizzare nell"ambito del presente bando sono alternativamente:

- **Impresa singola**
- **Ente** (per soggetti non assimilabili ad un"impresa, quali Comuni, Associazioni, Congregazioni religiose, Parrocchie, etc.)

Gli altri profili non sono da utilizzarsi nell"ambito del presente bando.

#### **Importante**:

- Può verificarsi il caso che un utente si ritrovi già associato al profilo del soggetto con cui vuole presentare la domanda di contributo o di rendiconto (ad esempio per aver partecipato ad altro bando utilizzando il sistema). In questo caso non deve ricreare il profilo ma può utilizzare il profilo già esistente.
- Laddove un utente debba presentare domande per più soggetti giuridici dovrà creare un profilo per ciascuno di essi.
- Laddove un utente debba presentare più domande di contributo o di rendiconto per uno stesso soggetto, dovrà creare, invece, un solo profilo per il soggetto e creare più domande.
- I profili e le domande possono essere creati e compilati anche da un soggetto diverso dal Rappresentante legale (naturalmente se titolati a farlo) ma il PDF definitivo deve essere firmato digitalmente o con firma autografa dal Rappresentante legale o da un suo procuratore speciale. Nel caso la domanda sia sottoscritta da un procuratore, la copia della procura deve essere caricata a sistema nella sezione "Documenti". Nel caso la domanda sia sottoscritta con firma autografa, la copia del documento di identità in corso di validità del sottoscrittore deve essere scansionata insieme alla domanda debitamente firmata, salvata in un unico file e caricata a sistema per l"invio on line".
- Nel caso si vogliano aggiungere altri utenti al profilo del soggetto giuridico si veda la sezione "Soggetti Operatori").

Nei paragrafi seguenti si forniscono le indicazioni per la registrazione alternativa delle due tipologie di profilo. **Pertanto, se il soggetto richiedente è un Ente proseguire con il par[.5.1,](#page-7-0) se invece è un'Impresa andare al par.5.2.**

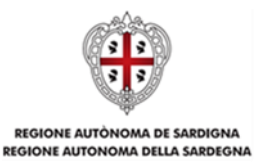

## <span id="page-7-0"></span>**5.1. Registrazione profilo Ente**

Per registrare il profilo di un Ente, selezionare dal menu a discesa in alto a destra "**INSERISCI NUOVO PROFILO**" la voce "*Ente*" e premere **>>**.

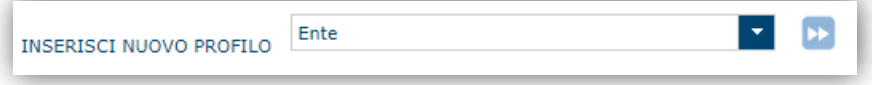

Il sistema visualizzerà un modulo per l"inserimento delle informazioni di base:

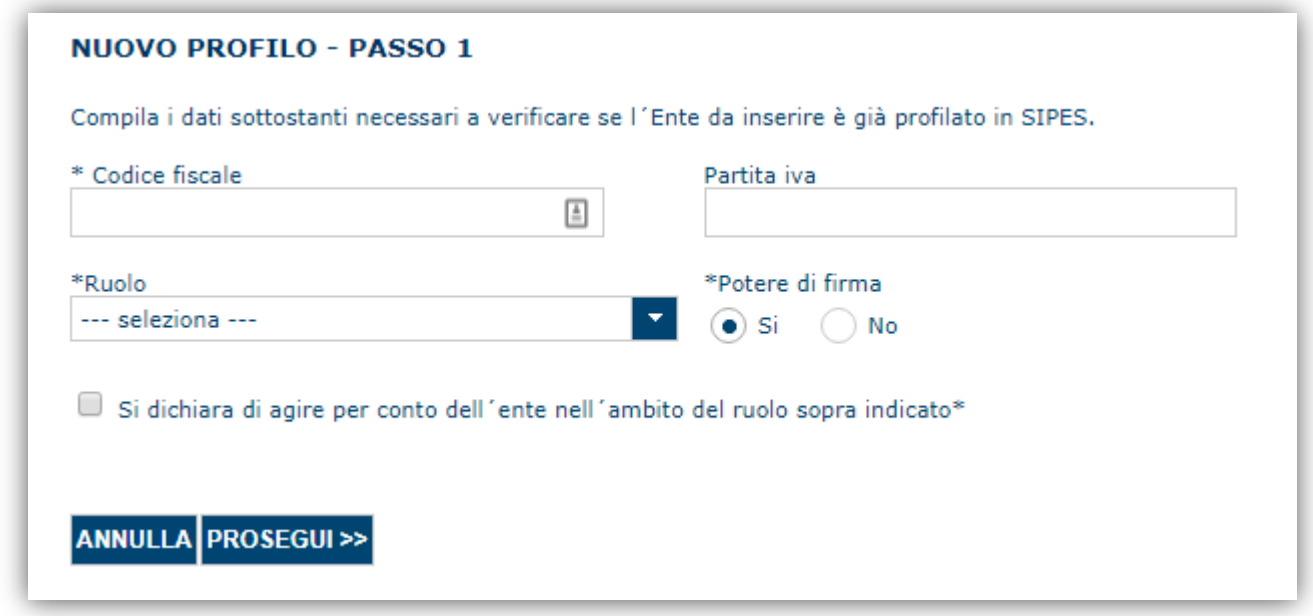

Nel caso il profilo dell"Ente sia creato da un soggetto diverso dal Rappresentante legale, si potrà specificare come ruolo quello ricoperto dal soggetto stesso, ad esempio quello del Delegato.

**IMPORTANTE**: sebbene il sistema consenta di specificare anche solo uno tra codice fiscale e/o partita IVA del soggetto proponente, al fine di evitare successive richieste di integrazione **si raccomanda di compilare SEMPRE tutte le informazioni a propria disposizione**.

#### **Note**:

- *Il ruolo di Delegato rappresenta un ruolo "applicativo" che può compilare tutte le sezioni del profilo e della domanda, ma non ha potere di firma. Ai fini della trasmissione la domanda DEVE essere*  firmata digitalmente o con firma autografa da un utente avente potere di firma (es. Rappresentante *legale o suo procuratore speciale);*
- *Il sistema non consente l'inserimento di un codice fiscale e partita IVA se risultano già censiti a sistema. Questo significa che l'Ente è già stato censito a sistema. In questo caso è necessario contattare il supporto SIPES agli indirizzi specificati al Par. [7.](#page-36-0)*

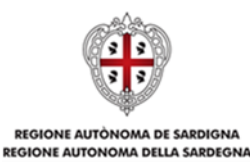

Cliccando il pulsante **PROSEGUI >>** verrà creato il profilo e si potrà passare all"inserimento dei dati anagrafici di base dell"Ente:

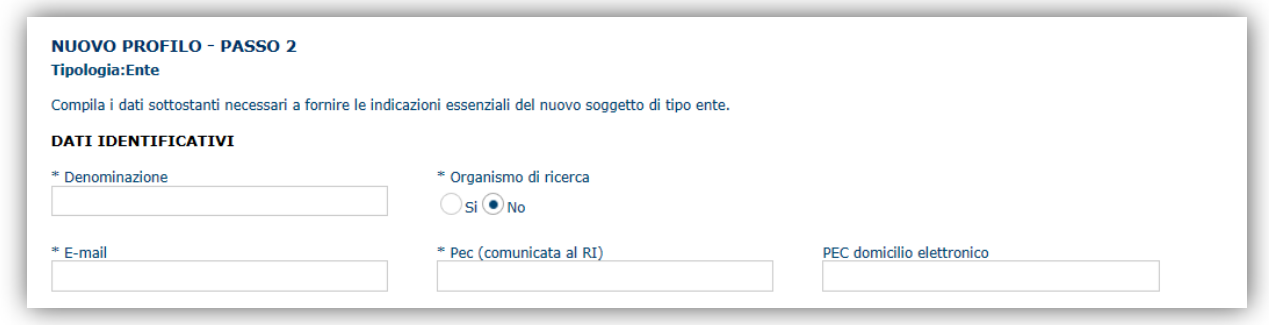

**Nota**: **Fare attenzione alla corretta compilazione dell'indirizzo di PEC, che rappresenta l'indirizzo di posta elettronica utilizzato dal sistema per l'invio dell'e-mail di notifica di avvenuta trasmissione.**

Dopo aver compilato i dati e aver premuto il pulsante **PROCEDI>>** verrà proposta la schermata di riepilogo.

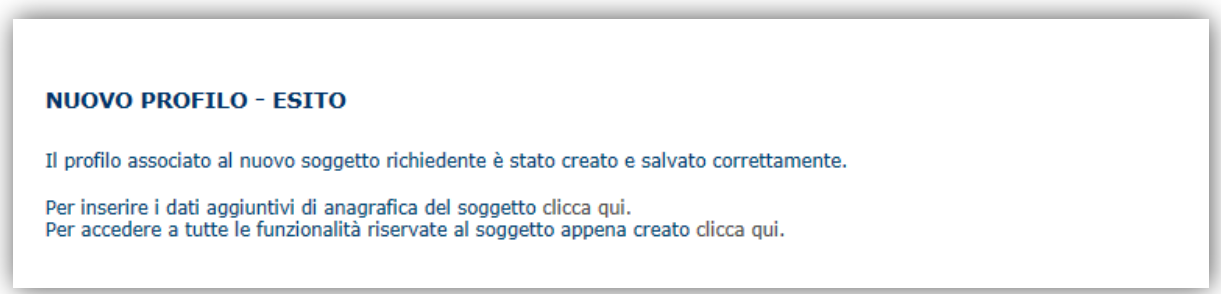

Per completare l"inserimento dei dati dell"anagrafica dell"Ente, fare click sul link per l"inserimento dei dati aggiuntivi.

**Nota**: Evitare di aprire i link in una nuova scheda del browser.

### <span id="page-8-0"></span>**5.1.1. Sezione "DATI SEDI"**

La scheda Dati Sedi consente l"inserimento della sede legale dell"Ente e di altre eventuali sedi. Cliccando sul pulsante "**Inserisci sede**" posto a destra

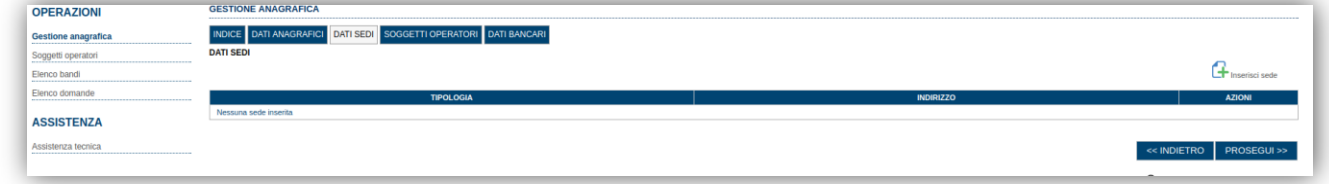

verrà visualizzato il modulo di dettaglio per l"inserimento dei dettagli della sede.

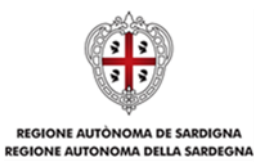

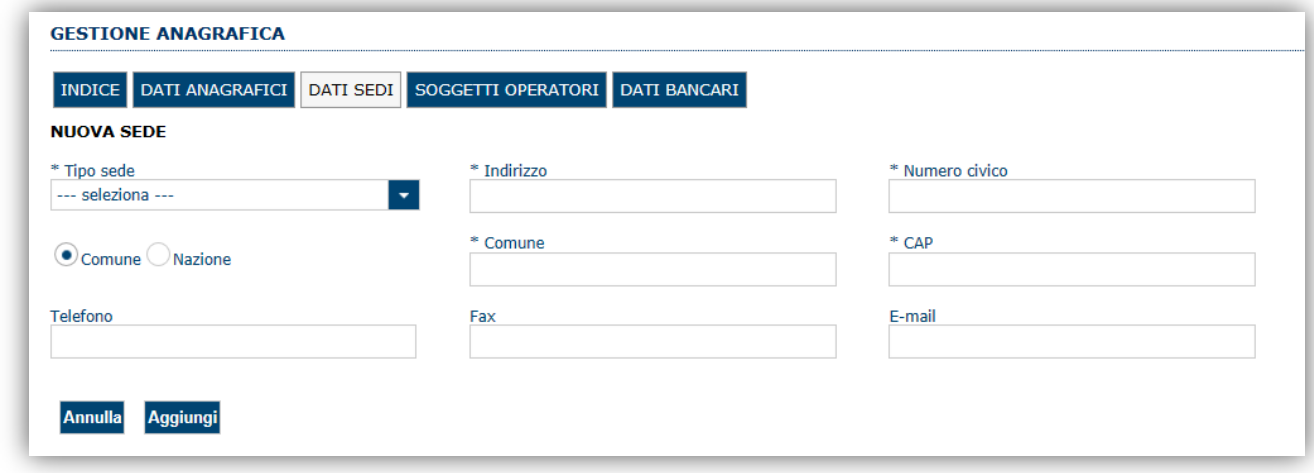

Dopo aver compilato i dati premere sul pulsante "**Aggiungi**".

**Nota:** L"inserimento della sede legale è obbligatorio ai fini del positivo superamento della verifica della domanda (v. par. [6.7\)](#page-35-0). Non è obbligatorio inserire altre sedi oltre quella legale.

Premere **PROSEGUI >>** per passare alla scheda successiva.

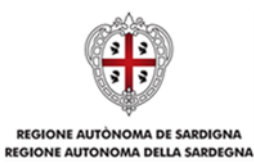

## <span id="page-10-0"></span>**5.1.2. Sezione "SOGGETTI OPERATORI"**

Per visualizzare/gestire l"elenco degli operatori (e relativo ruolo) associati al profilo dell"Ente, selezionare la scheda "**SOGGETTI OPERATORI**". La compilazione di questa sezione non è necessaria nel caso in cui ad utilizzare il sistema sia il Rappresentante legale

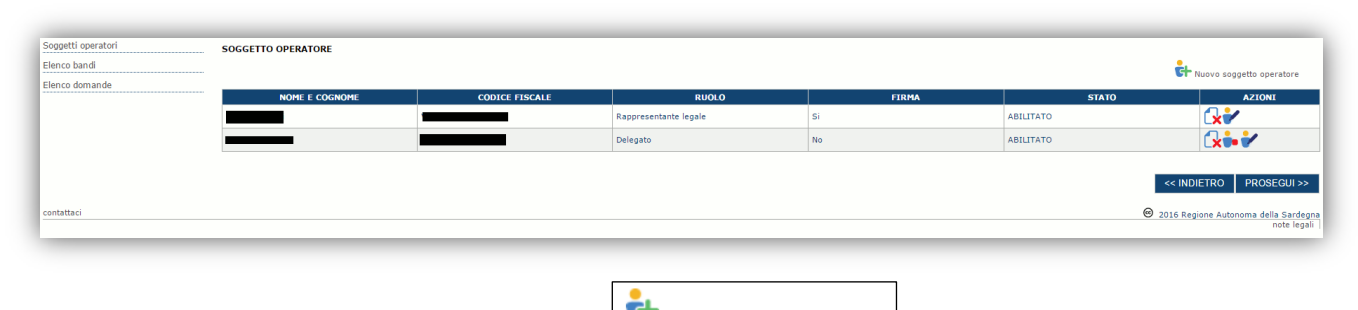

Per inserire un nuovo operatore cliccare il pulsante **Fig.** Nuovo soggetto operatore ... Verrà mostrata una finestra per l'inserimento degli estremi o del codice fiscale dell'operatore, per controllare se già censito sul sistema.

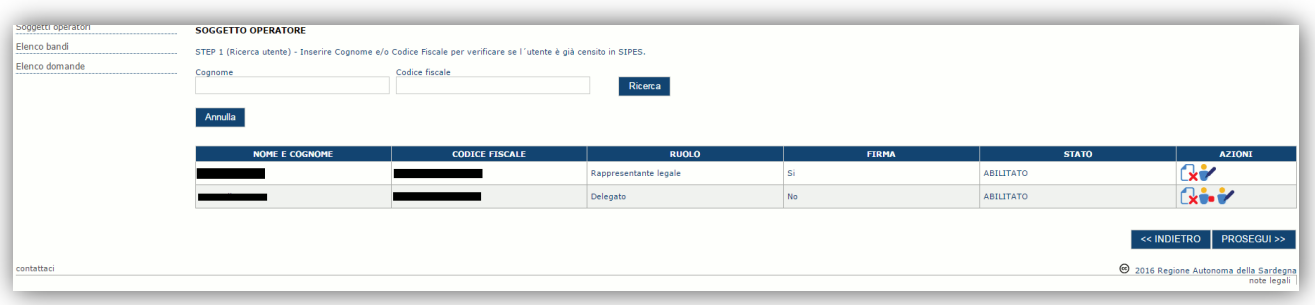

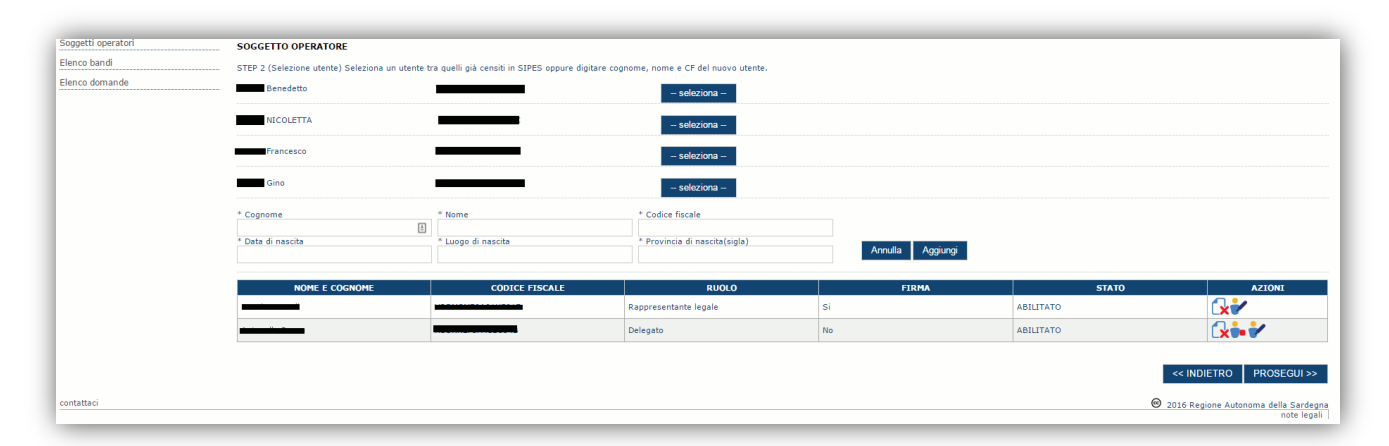

Se il soggetto è già censito è possibile selezionarlo e prelevare automaticamente i dati anagrafici. È comunque possibile inserire **Nome, Cognome e Codice fiscale**.

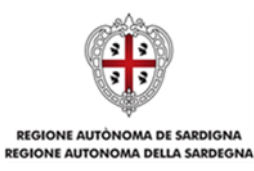

Nella schermata successiva è possibile specificare il ruolo assegnato all"operatore.

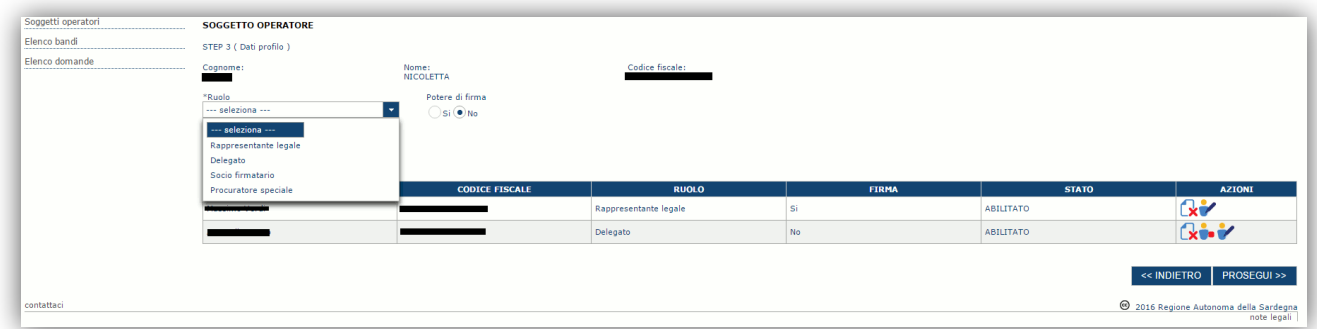

Una volta completata l"operazione di inserimento tramite il tasto "**Aggiungi**", sarà possibile per l"operatore selezionato accedere al sistema e procedere ad operare, secondo il ruolo assegnato, per conto del profilo dell"Ente creato.

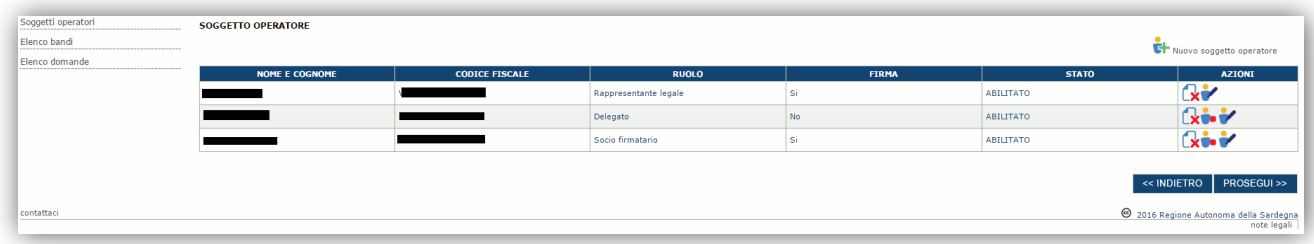

Premere **PROSEGUI >>** per passare alla scheda successiva.

#### *Sezione "DATI BANCARI"*

La Scheda Dati Bancari consente di inserire i dati relativi a Intestatario e IBAN dell"Ente. *La compilazione di questa scheda non è necessaria nell'ambito del presente Avviso.*

*Terminata la registrazione del profilo Ente, si deve procedere con la compilazione della domanda (andare al par.6).*

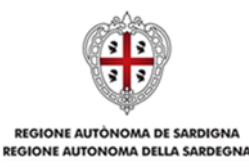

#### <span id="page-12-0"></span>**5.2. Registrazione profilo Impresa**

Per registrare il profilo di un"Impresa selezionare, dal menu a discesa in alto a destra "**INSERISCI NUOVO PROFILO**" la voce "*Impresa singola*" e premere **>>**.

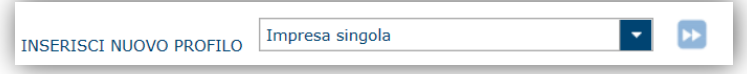

Il sistema visualizzerà un modulo per l"inserimento delle informazioni di base:

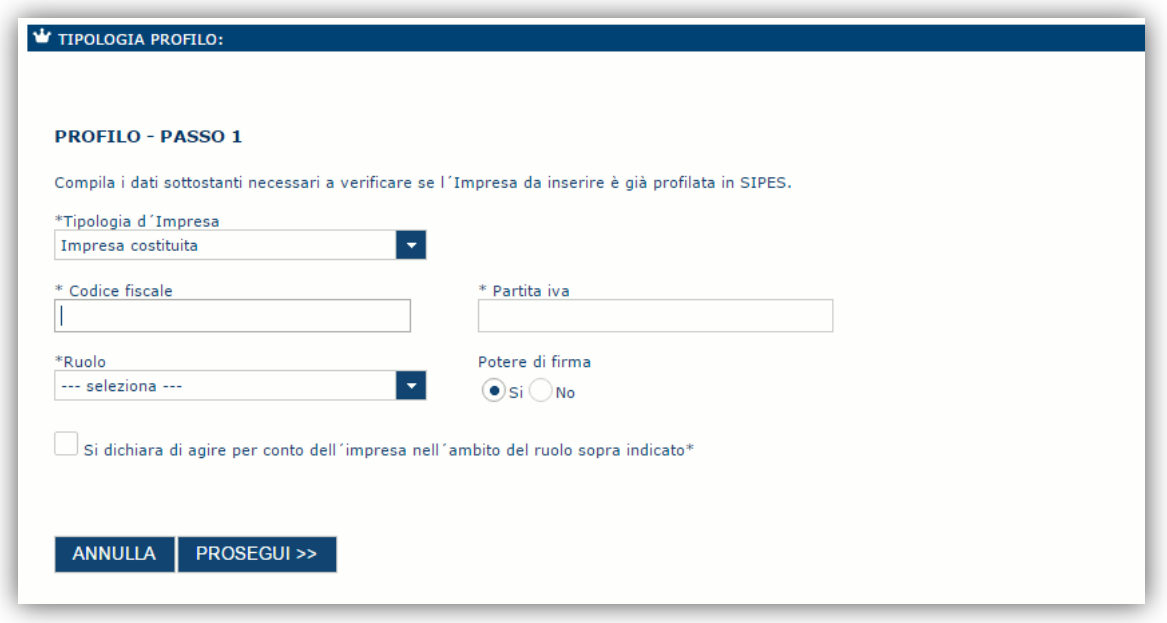

Nel caso il profilo dell"Impresa sia creato da un soggetto diverso dal Rappresentante legale, si potrà specificare come ruolo quello ricoperto dal soggetto stesso, ad esempio quello del Delegato.

#### **Nota**:

- La sola tipologia d'impresa prevista è quella di "Impresa costituita".
- *Il ruolo di Delegato rappresenta un ruolo "applicativo" che può compilare tutte le sezioni del profilo e della domanda, ma non ha potere di firma. Ai fini della trasmissione della domanda DEVE essere firmata digitalmente o con firma autografa da un utente avente potere di firma (es. Rappresentante legale)*
- *Il sistema non consente l'inserimento di un codice fiscale e partita IVA se risultano già censiti a sistema. Questo significa che l'Impresa specificata è già stata censita a sistema. In questo caso è necessario contattare il supporto SIPES agli indirizzi specificati al par. [7.](#page-36-0)*

Cliccando il pulsante **PROSEGUI >>** verrà creato il profilo e si potrà passare all"inserimento dei dati anagrafici di base dell"Impresa:

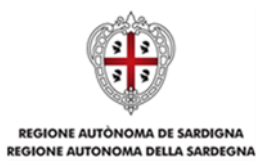

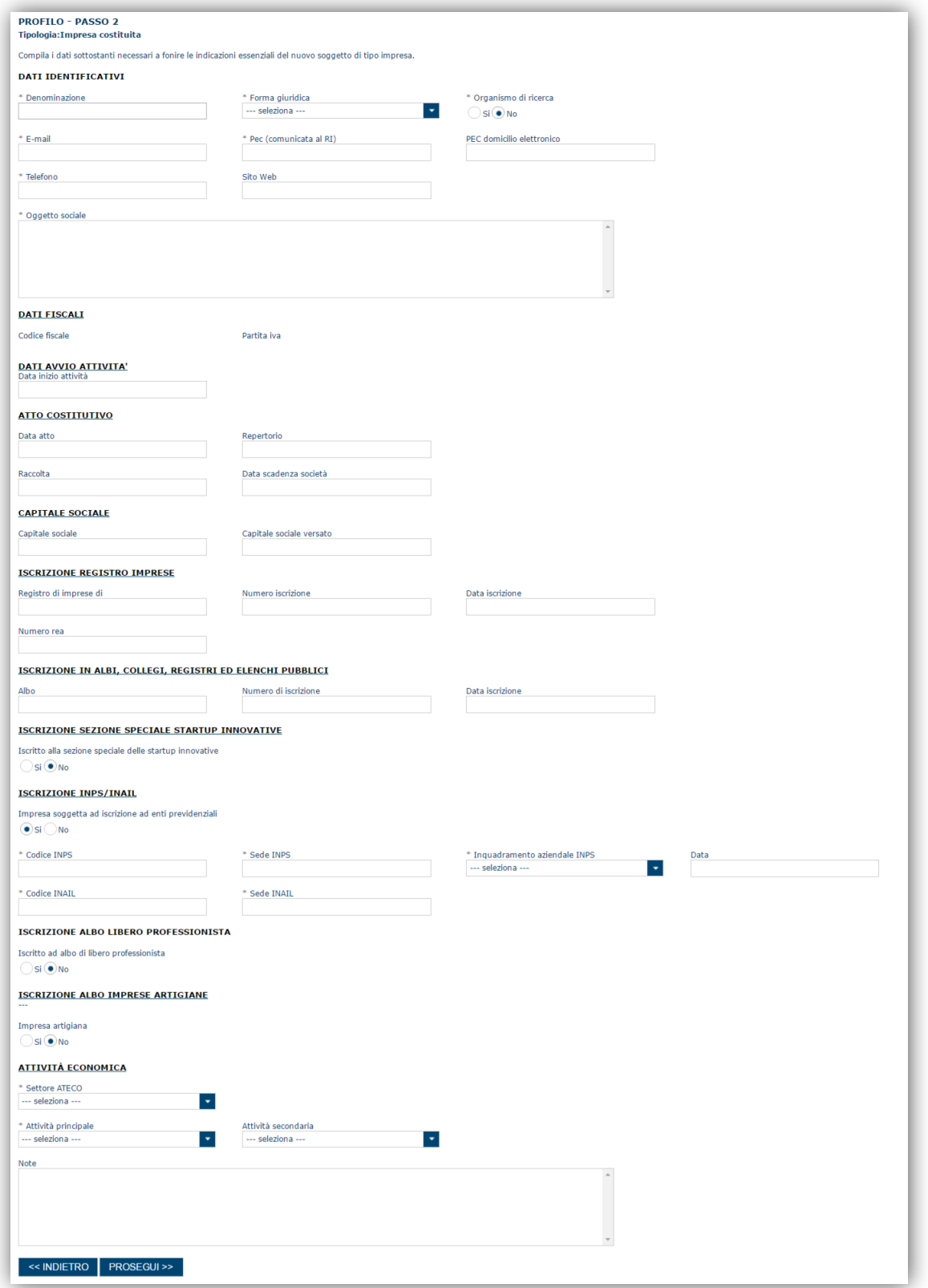

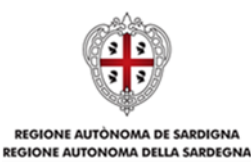

**Nota**: **Fare attenzione alla corretta compilazione dell'indirizzo di PEC che rappresenta l'indirizzo di posta elettronica utilizzato dal sistema per l'invio dell'email di notifica di avvenuta trasmissione.**

Dopo aver compilato i dati e aver premuto il pulsante **PROSEGUI>>** verrà proposta la schermata di riepilogo.

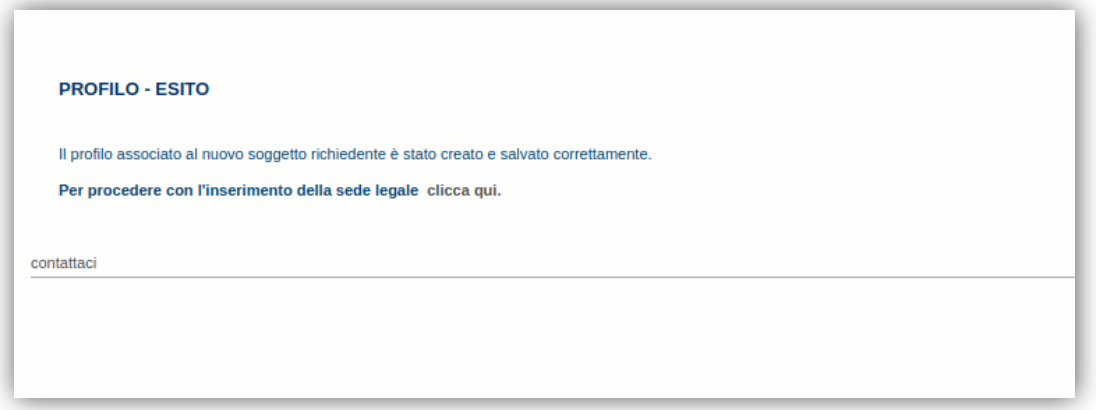

Per inserire i dati della sede legale e gli altri dati necessari relativi all"impresa selezionare il link *"clicca qui".*

**Nota**: Evitare di aprire i link in una nuova scheda del browser.

#### <span id="page-14-0"></span>**5.2.1. Sezione "DATI SEDI"**

La scheda Dati Sedi consente l"inserimento della sede legale ed eventuali sedi operative dell"impresa.

**Nota:** L"inserimento della sede legale è obbligatorio ai fini del positivo superamento della verifica della domanda (v. par. [6.7\)](#page-35-0). Non è obbligatorio inserire altre sedi oltre quella legale.

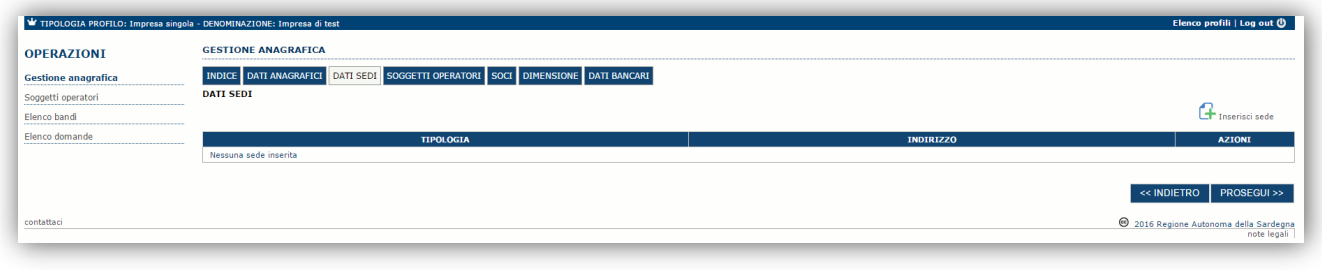

Cliccando sul pulsante "**Inserisci sede**" posto a destra verrà visualizzato il modulo di dettaglio per l"inserimento dei dettagli della sede.

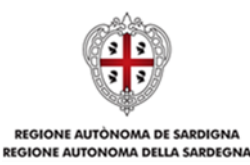

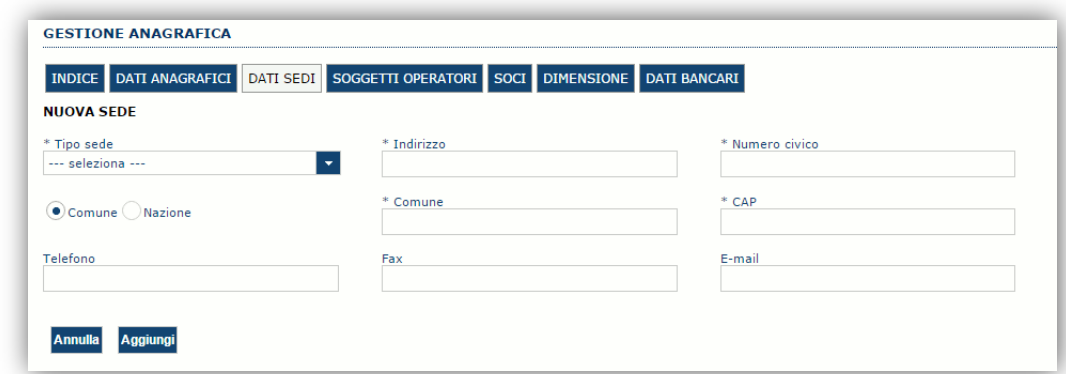

Dopo aver compilato i dati premere sul pulsante "**Aggiungi**" per inserire la sede e ripetere lo stesso procedimento nel caso si voglia procedere anche con l"inserimento di altre sedi operative.

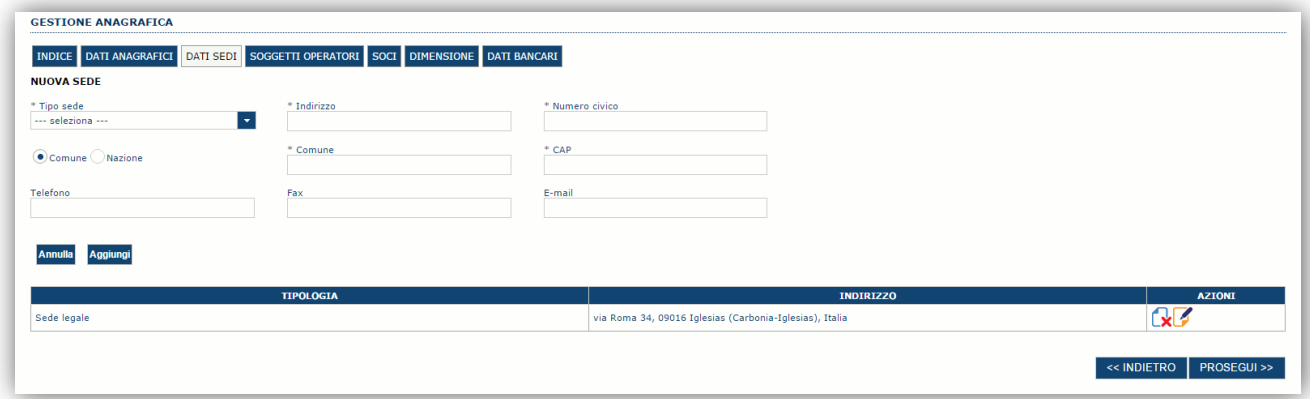

Premere **PROSEGUI >>** per passare alla scheda successiva.

#### <span id="page-15-0"></span>**5.2.2. Sezione "SOGGETTI OPERATORI"**

Per visualizzare/gestire l"elenco degli operatori (e relativo ruolo) associati al profilo dell"impresa selezionare la scheda "**SOGGETTI OPERATORI**". La compilazione di questa sezione non è necessaria nel caso in cui ad utilizzare il sistema sia il Rappresentante legale

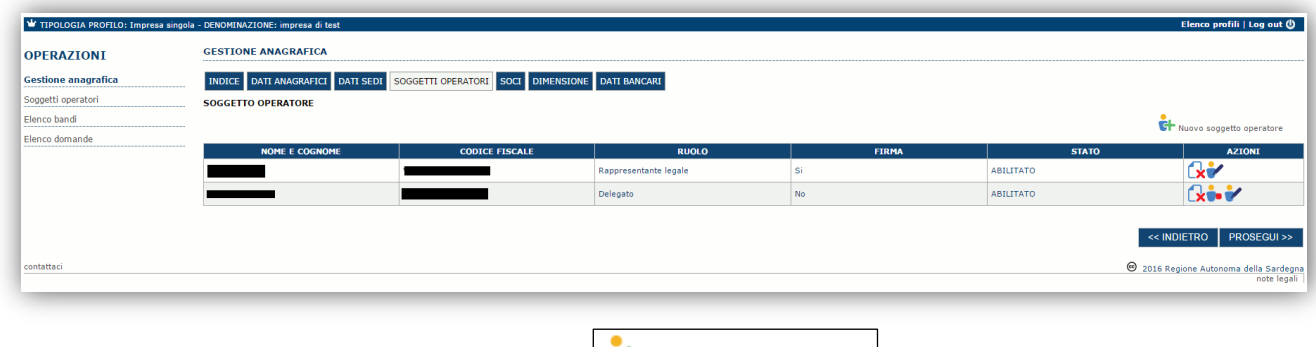

Per inserire un nuovo operatore cliccare il pulsante **Fantale all Conseruto operatore** . Verrà mostrata una finestra per l"inserimento degli estremi o del codice fiscale dell"operatore, per controllare se già censito sul sistema.

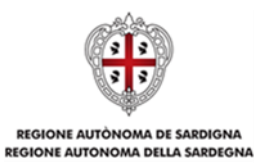

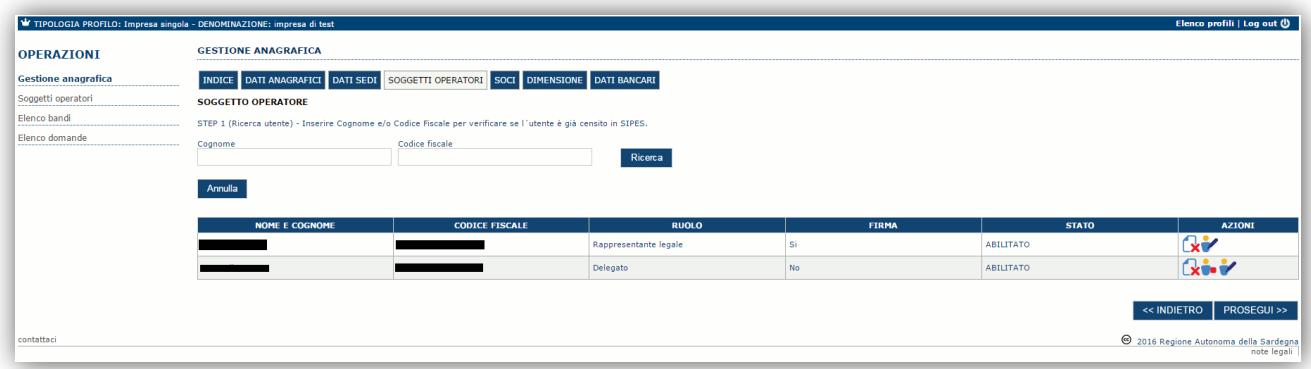

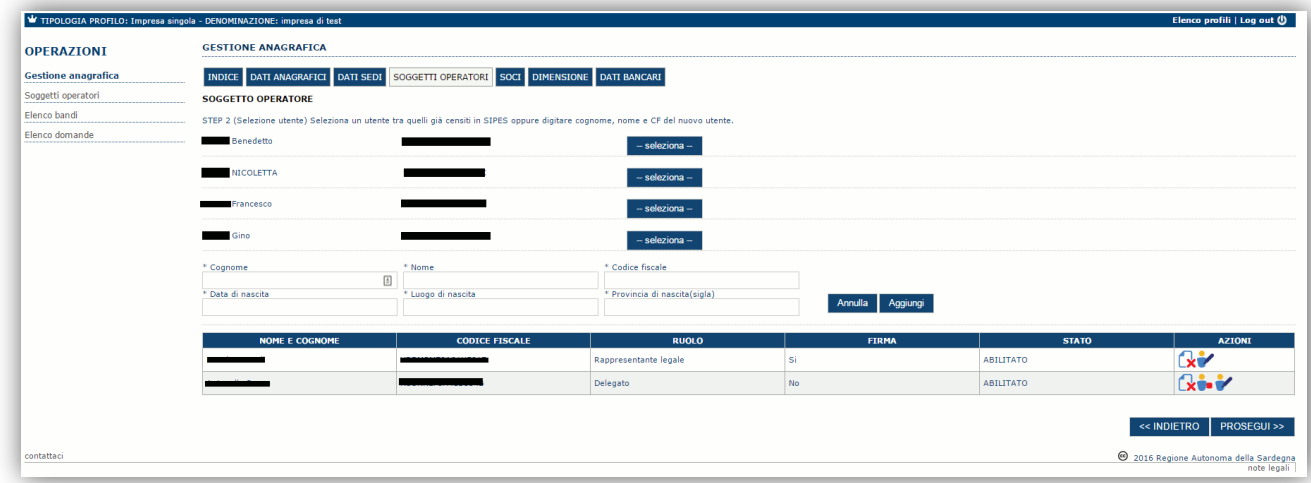

Se il soggetto è già censito è possibile selezionarlo e prelevare automaticamente i dati anagrafici. È comunque possibile inserire **Nome, Cognome e Codice fiscale**.

Nella schermata successiva è possibile specificare il ruolo assegnato all"operatore.

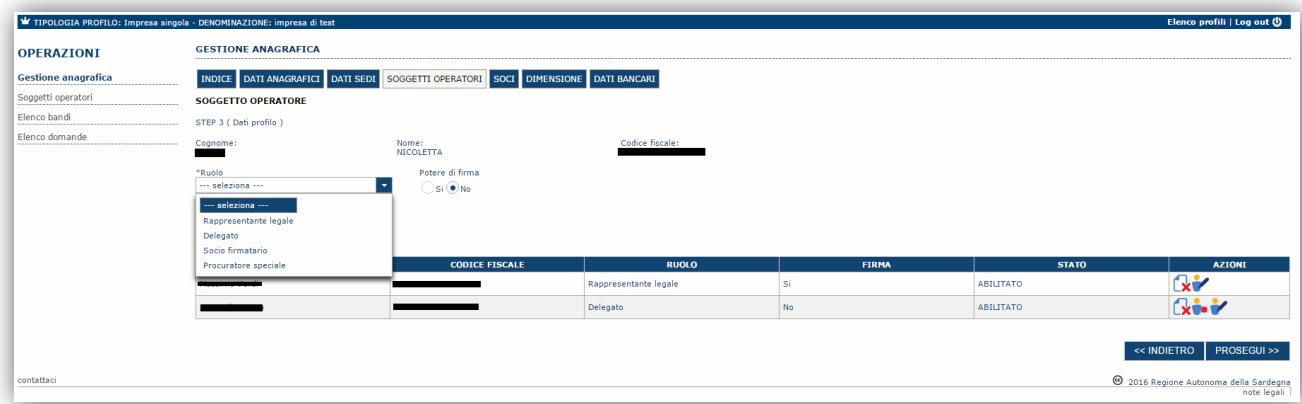

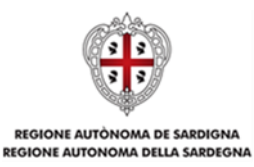

Una volta completata l"operazione di inserimento, tramite il tasto "**Aggiungi**" sarà possibile per il soggetto selezionato accedere al sistema con le proprie credenziali IDM e procedere ad operare, secondo il ruolo assegnato, per conto del profilo dell"impresa creata.

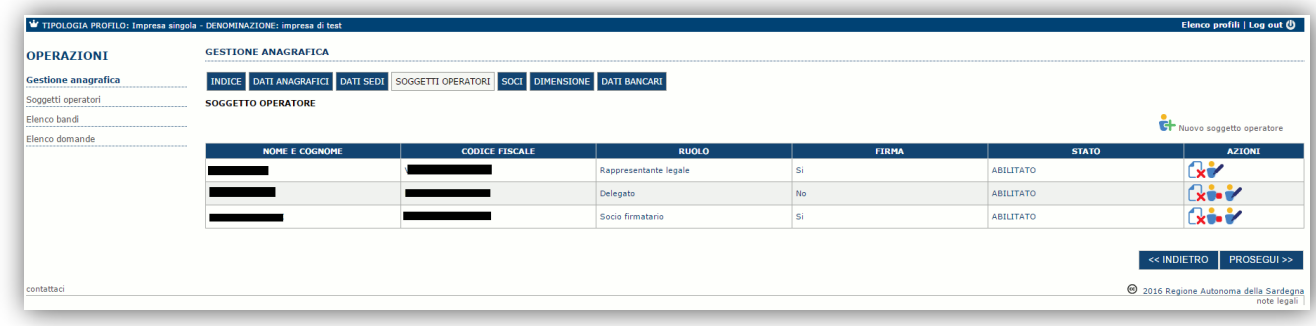

Premere **PROSEGUI >>** per passare alla scheda successiva.

#### **5.2.3. Altre sezioni**

#### *Sezione "INDICE"*

La scheda INDICE riepiloga lo stato di compilazione delle varie sezioni.

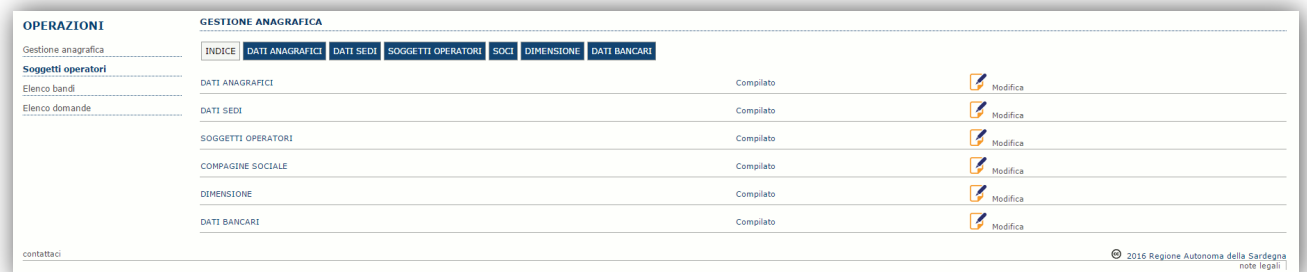

### *Sezione "DATI ANAGRAFICI"*

La scheda dati anagrafici riepiloga le informazioni già inserite che possono eventualmente essere modificate se necessario.

*Sezione "BILANCIO" (solo per il profilo Impresa)*

*La compilazione di questa scheda non è necessaria nell'ambito del presente bando.*

*Sezione "SOCI" (solo per il profilo impresa)*

*La compilazione di questa scheda non è necessaria nell'ambito del presente bando.*

*Sezione "DIMENSIONE" (solo per il profilo impresa)*

In questa sezione è possibile inserire i dati dimensionali dell"impresa. *La compilazione di questa scheda non è necessaria nell'ambito del presente bando.*

*Sezione "DATI BANCARI"*

*La compilazione di questa scheda non è necessaria nell'ambito del presente bando.*

#### *Terminata la registrazione del profilo Impresa, si deve procedere con la compilazione della domanda (andare al par[.6\)](#page-18-0).*

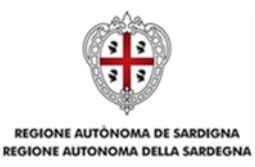

# <span id="page-18-0"></span>**6. Fasi 2 e 3 - Compilazione e trasmissione della domanda**

La procedura avviene attraverso le fasi seguenti:

- Creazione e compilazione della domanda:
- Generazione file in formato PDF, firma digitale o autografa e trasmissione della domanda.

Per procedere con la compilazione, selezionare dal menu a sinistra la voce "Elenco bandi".

Selezionare il bando denominato **RSP\_2021\_BIS** - *Rendiconto definitivo delle spese di gestione delle scuole dell'infanzia non statali paritarie – a.s. 2020/2021* e premere il pulsante **Compila domanda** (+) posto nella colonna **Azioni** a destra.

Il sistema chiederà conferma dell"operazione.

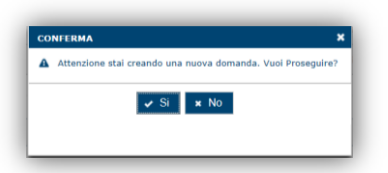

La domanda è disponibile da questo momento anche accedendo al menu ""*Elenco domande"* e selezionando il pulsante ("modifica domanda").

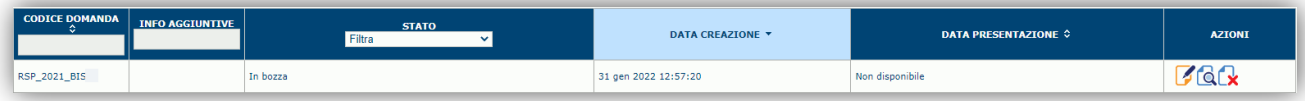

#### **NOTE OPERATIVE:**

- Una volta creata la domanda di rendiconto, essa permarrà nello stato IN BOZZA sino ad avvenuta trasmissione.
- La compilazione del rendiconto può essere interrotta in qualsiasi momento e ripresa successivamente tramite il menu **Elenco domande** a sinistra dello schermo, che consente di accedere a tutte le domande associate al richiedente (sia quelle in bozza che quella registrate).
- Una domanda nello stato IN BOZZA può essere modificata sino ad avvenuta trasmissione ed eventualmente cancellata.
- Nel caso in cui qualche dato obbligatorio non sia stato inserito, viene mostrato un messaggio di errore in fase di *VERIFICA* della domanda. La domanda comunque permane nello stato IN BOZZA ed è possibile modificarne il contenuto successivamente, rientrando nel sistema. **Il sistema verifica se tutti i dati obbligatori sono stati compilati e non consente la trasmissione alla Regione in caso negativo**.

Una volta confermato, il sistema genera una domanda avente stato IN BOZZA e verranno mostrate le schede per l"inserimento delle informazioni specifiche della domanda.

La procedura di compilazione della domanda è articolata in diverse sezioni elencate di seguito:

- **DATI ANAGRAFICI:** riepilogo in sola lettura di tutti i dati anagrafici dei soggetti coinvolti e del bando.
- **DATI AGGIUNTIVI:** scheda per l'inserimento delle informazioni base di progetto.

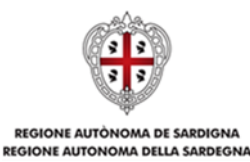

- **DICHIARAZIONI:** sezione per il contrassegno delle dichiarazioni rese ai sensi del DPR 445/2000.
- **FIRMATARIO:** la scheda consente di specificare il firmatario della domanda.
- **DOCUMENTI**: scheda per il caricamento dei documenti allegati alla domanda.
- **PRIVACY:** scheda per la lettura e accettazione delle clausole di riservatezza.
- **RIEPILOGO:** scheda di riepilogo dello stato di compilazione di tutte le sezioni previste. Da quest"ultima scheda è possibile generare la domanda in PDF e trasmetterla alla Regione.

## <span id="page-19-0"></span>**6.1. Sezione "DATI ANAGRAFICI"**

La scheda riepiloga i dati identificativi del bando, della domanda e del firmatario. Le informazioni di questa scheda sono in sola lettura e derivano dalle informazioni compilate nel profilo e nelle schede successive.

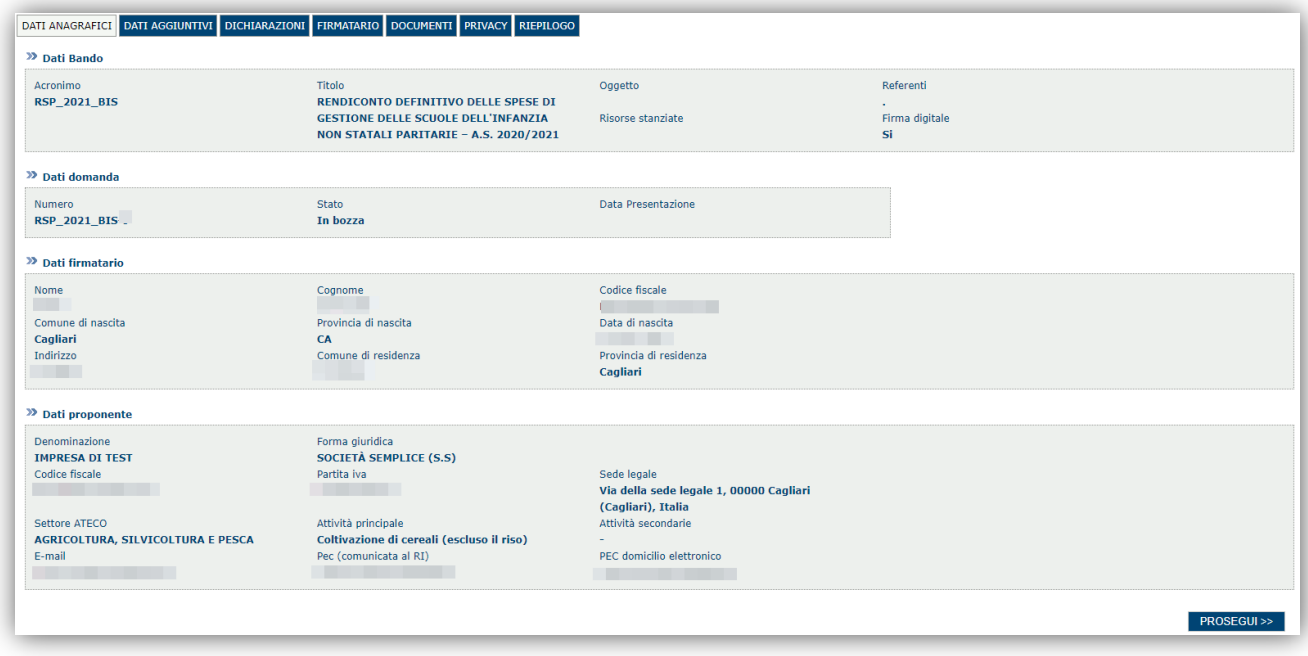

Premendo **PROSEGUI >>** si accede alla sezione successiva.

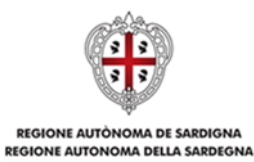

### <span id="page-20-0"></span>**6.2. Sezione "DATI AGGIUNTIVI"**

La scheda consente di inserire i dati specifici richiesti per inoltrare la domanda di rendiconto.

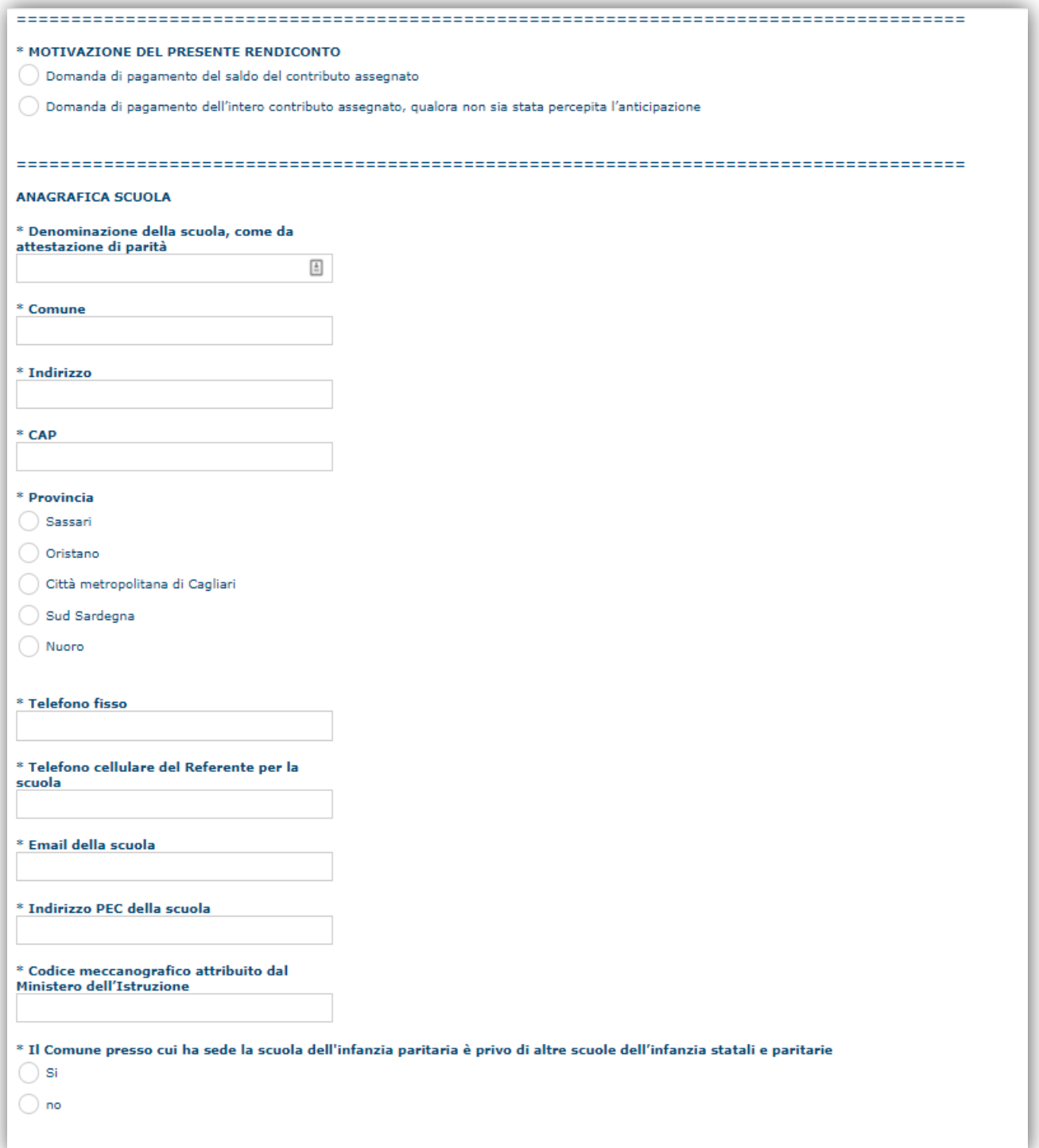

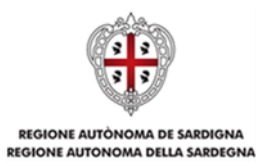

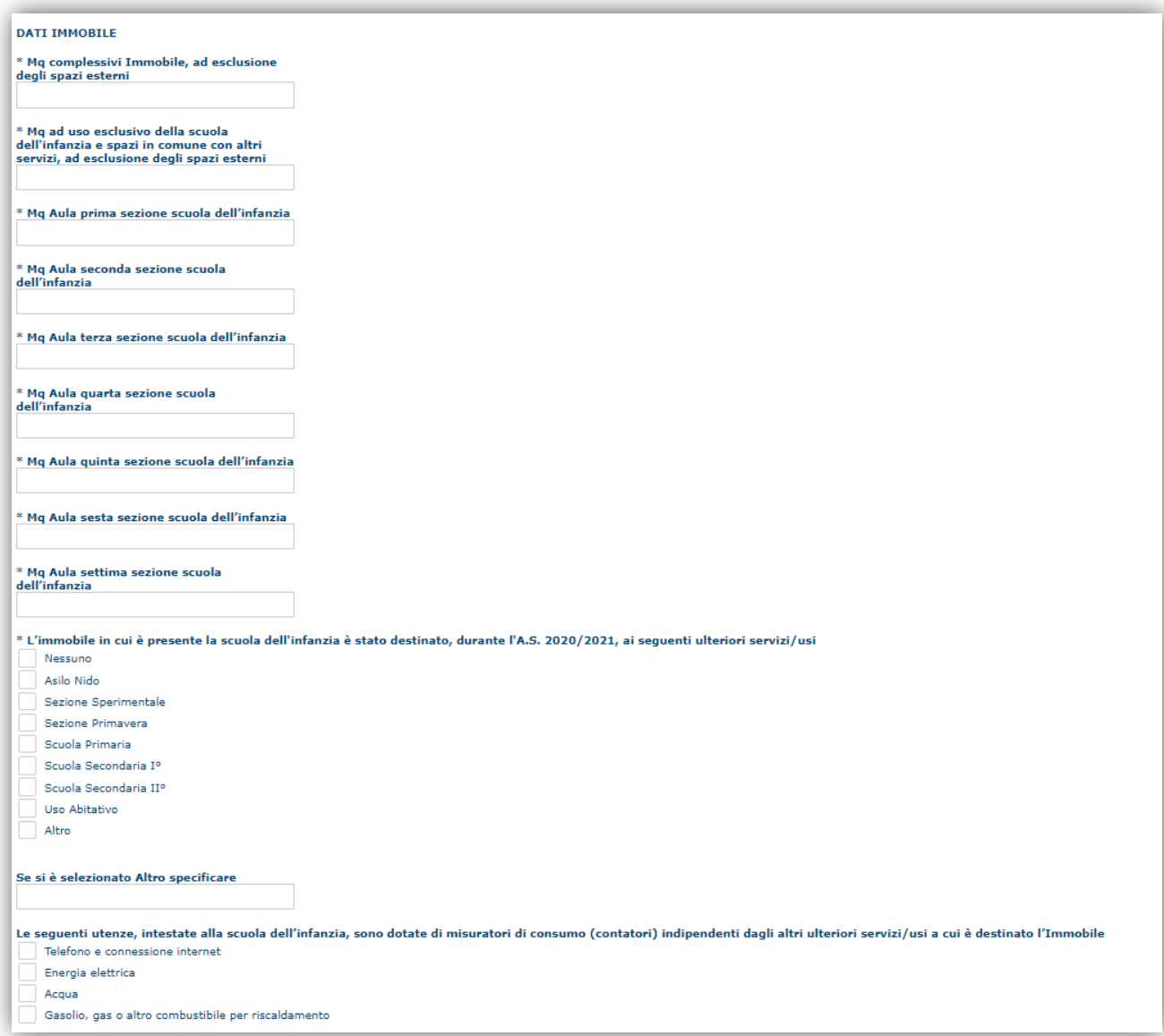

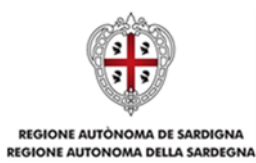

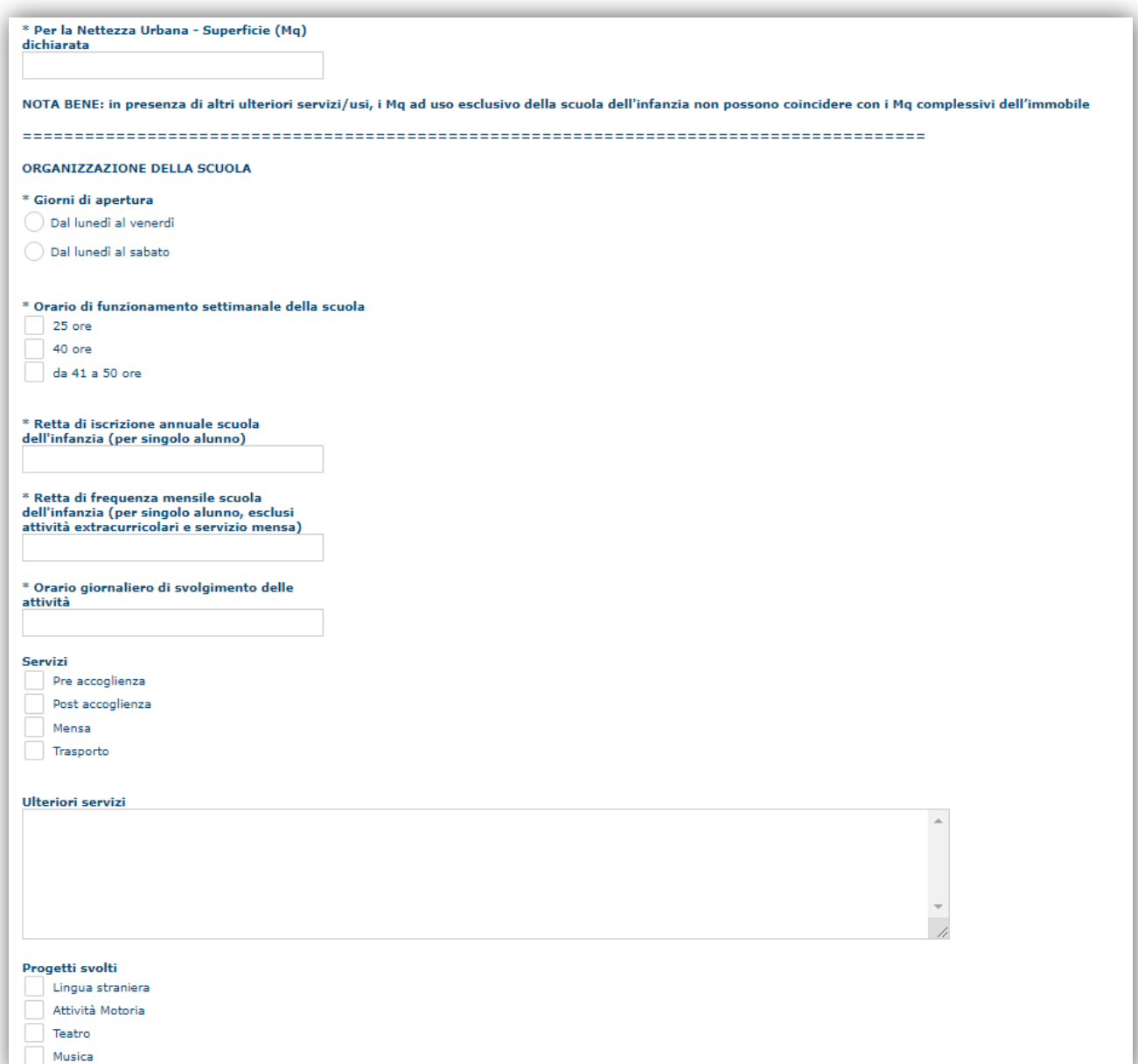

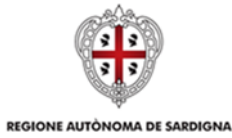

#### **REGIONE AUTONOMA DE SANDICITA**

#### ASSESSORADU DE S'ISTRUTZIONE PÙBLICA, BENES CULTURALES, INFORMATZIONE, ISPETÀCULU E ISPORT ASSESSORATO DELLA PUBBLICA ISTRUZIONE, BENI CULTURALI, INFORMAZIONE, SPETTACOLO E SPORT

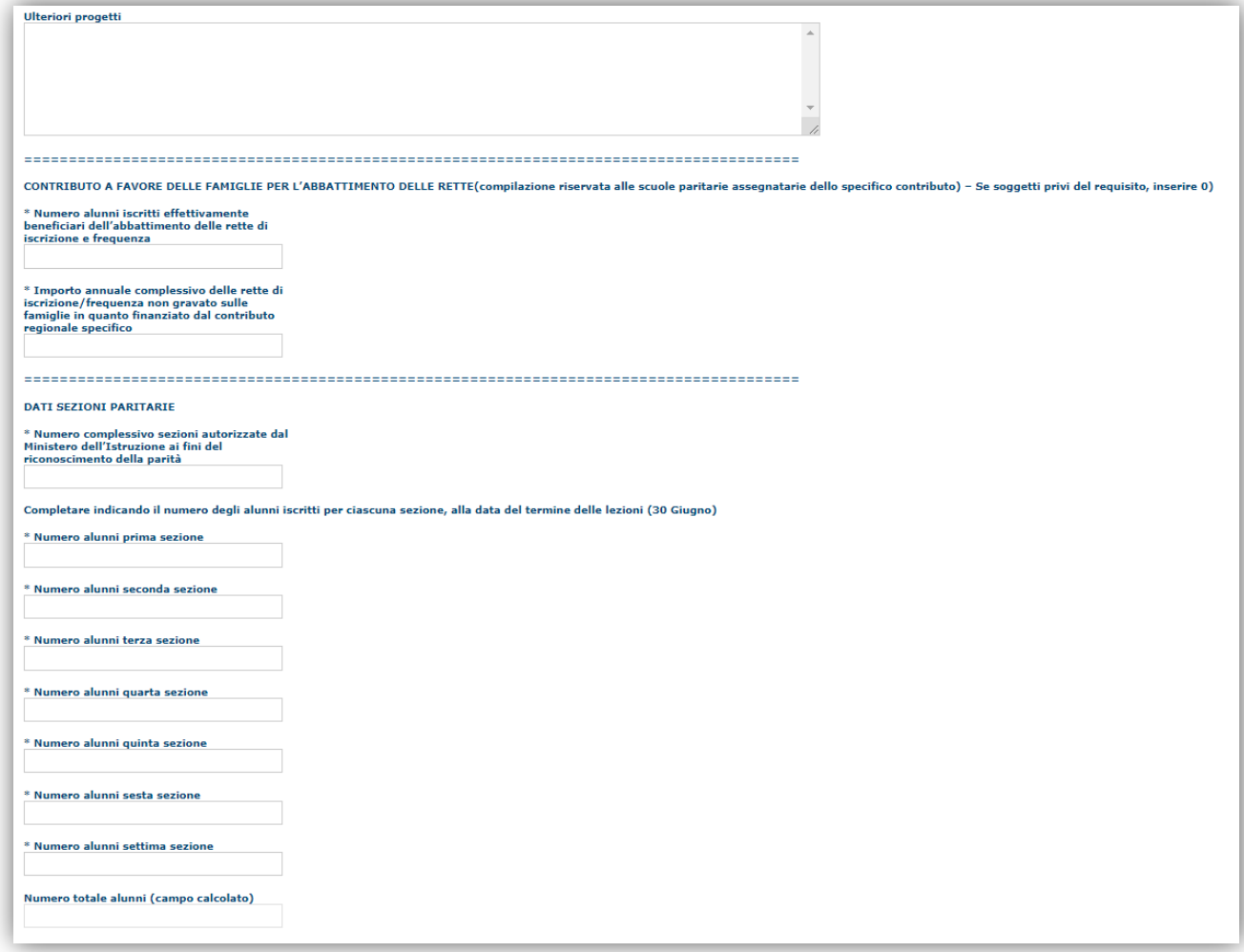

N.B.: per la compilazione dei campi aggiuntivi relativi al numero di alunni per sezione si evidenzia che, affinché il campo "Numero totali alunni" sia calcolato correttamente, è necessario compilare TUTTI i campi del riquadro "DATI SEZIONI" eventualmente valorizzando con "0" (zero) quelli delle sezioni non presenti nella scuola oggetto della domanda.

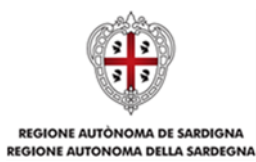

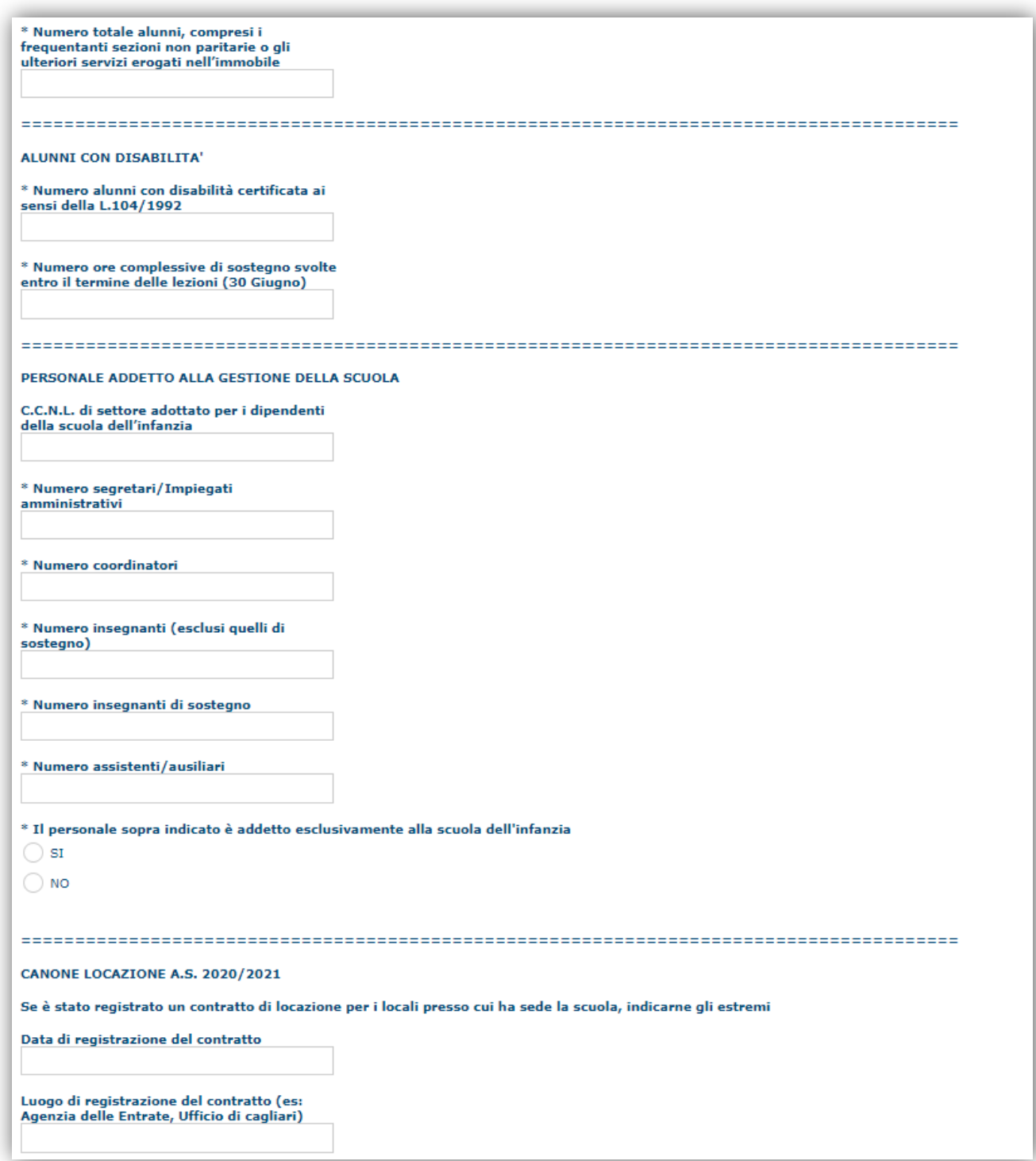

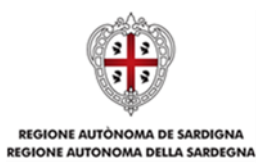

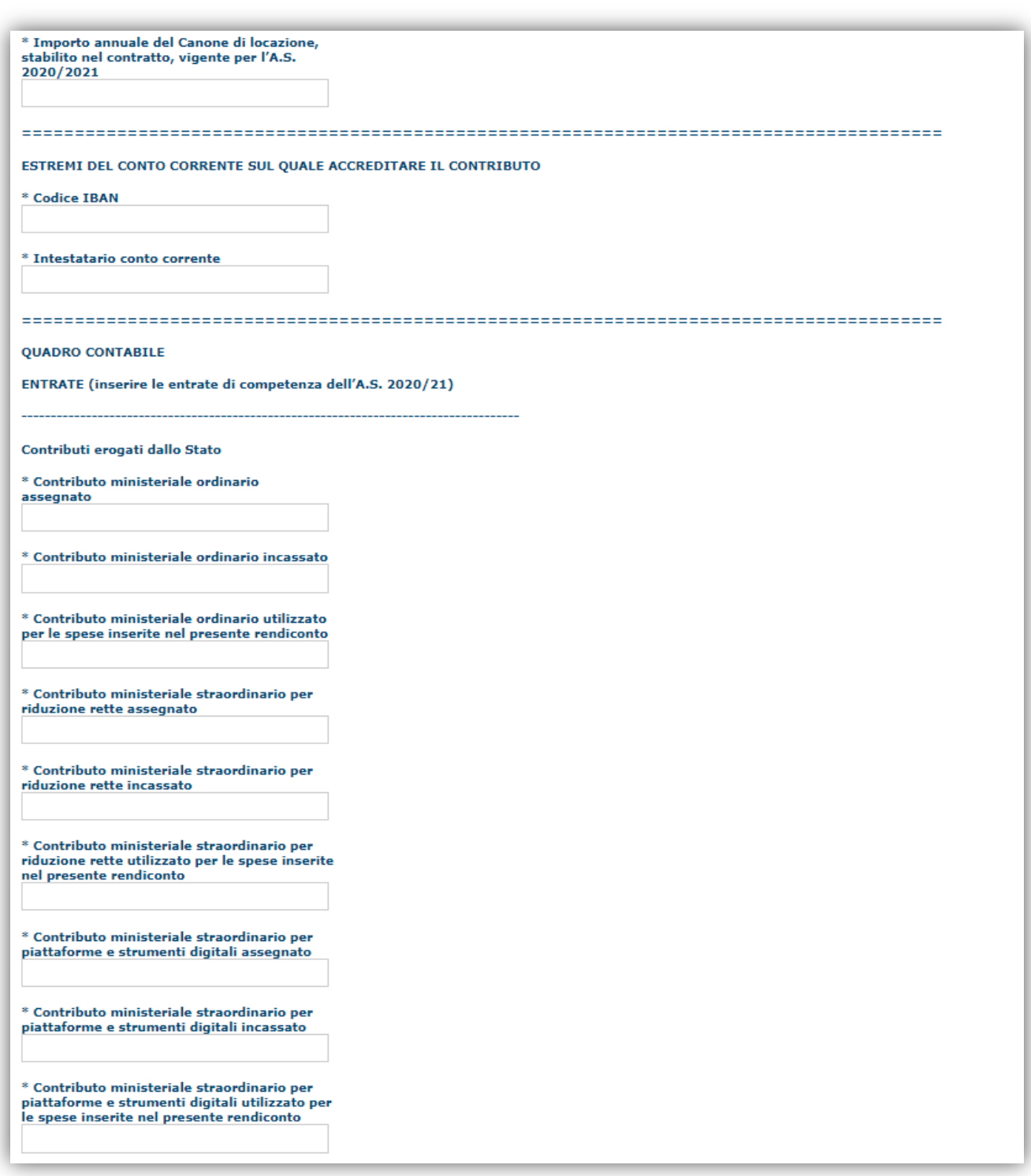

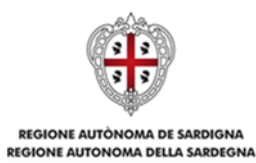

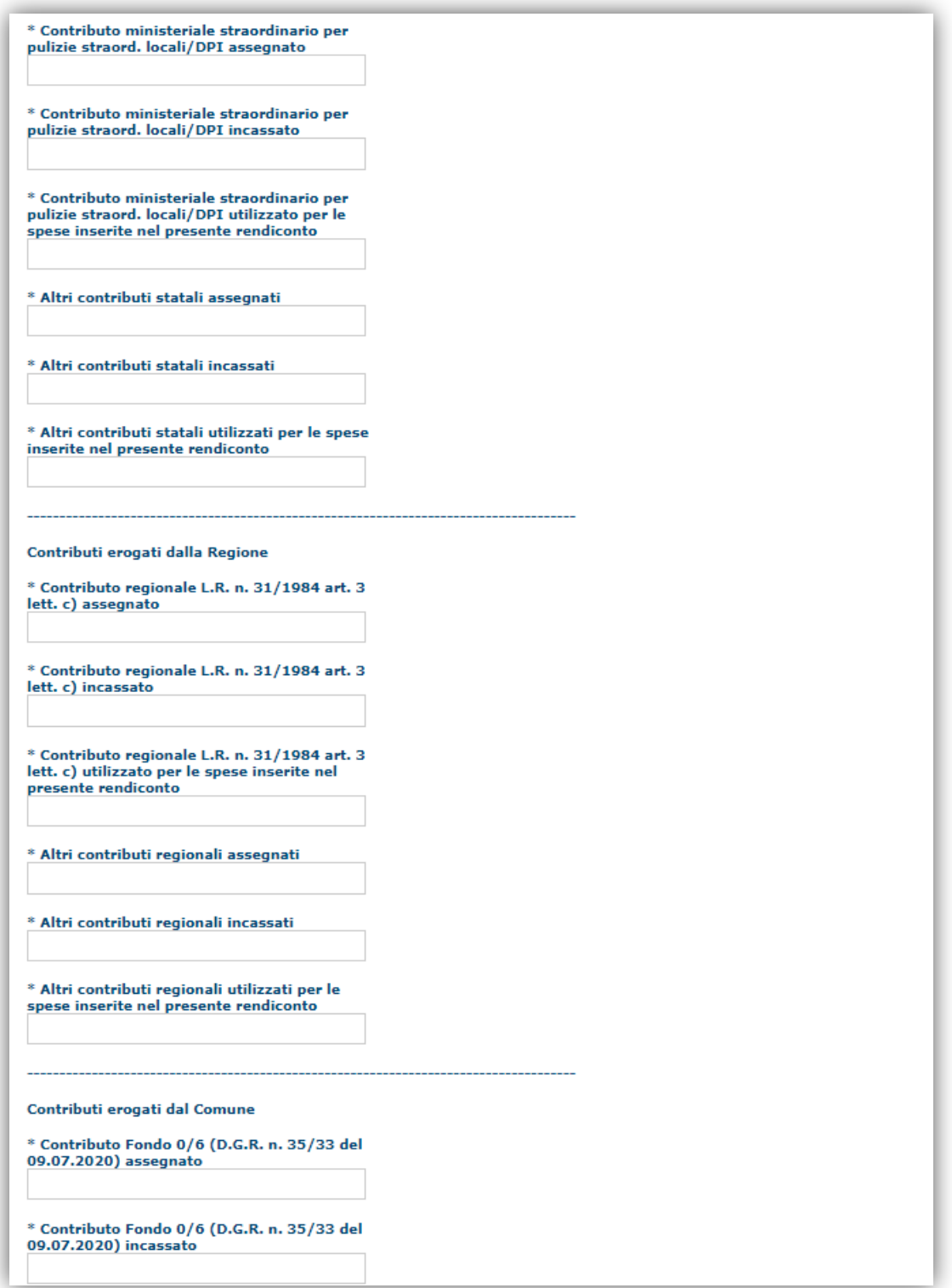

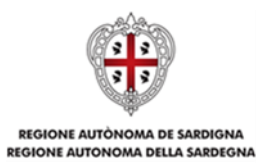

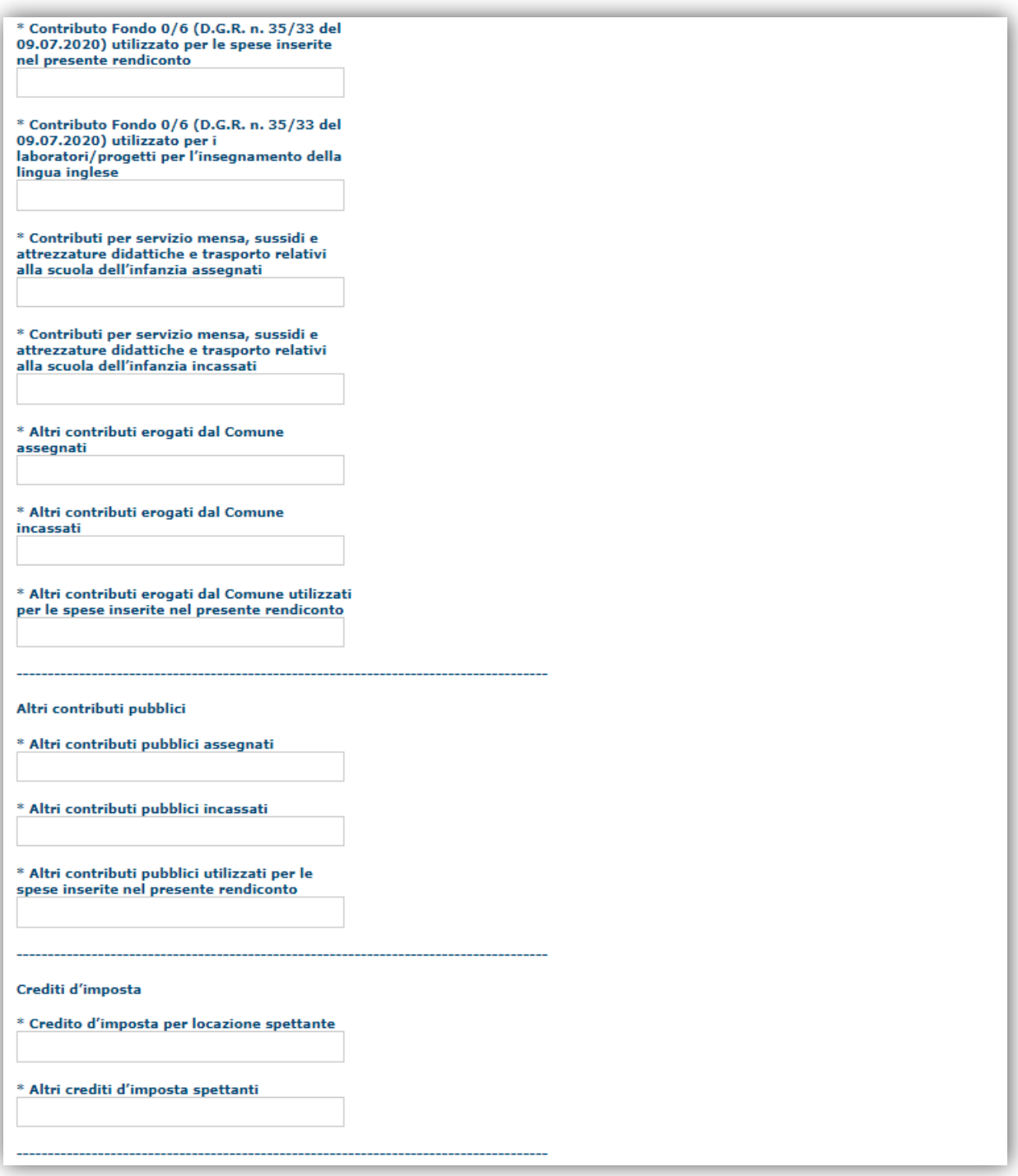

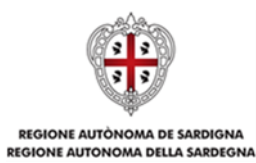

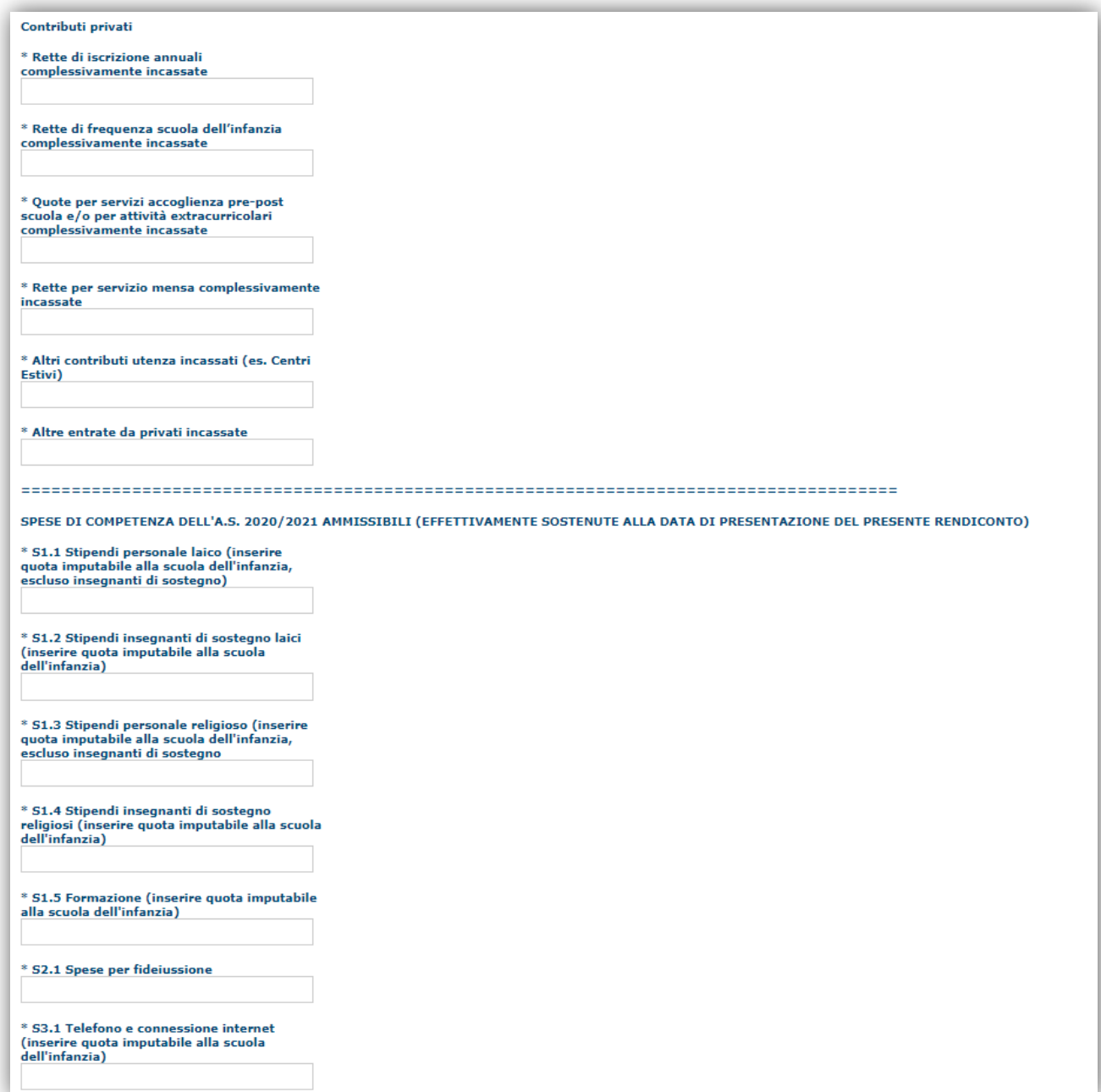

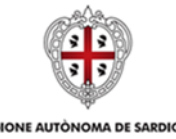

# REGIONE AUTÒNOMA DE SARDIGNA<br>REGIONE AUTONOMA DELLA SARDEGNA

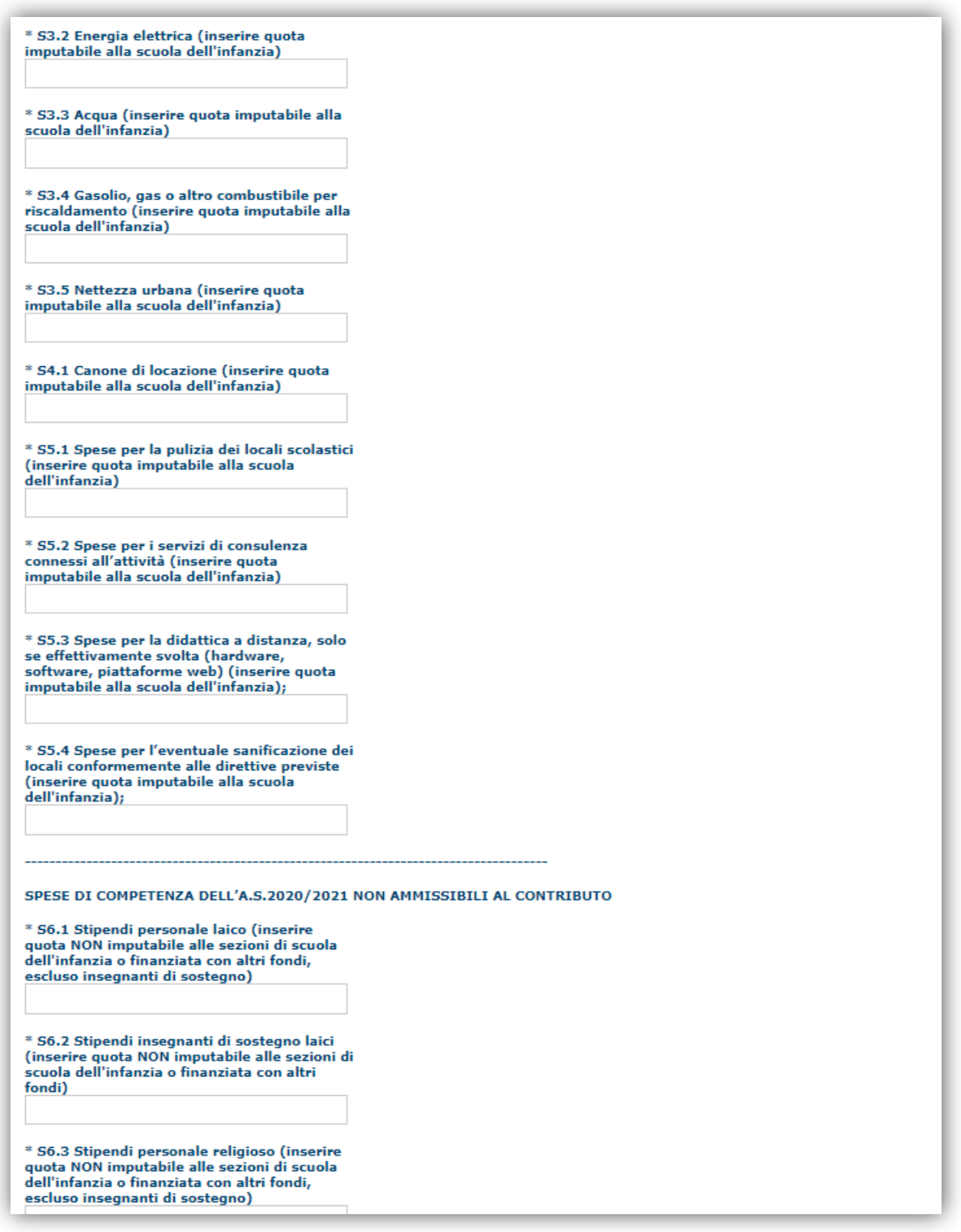

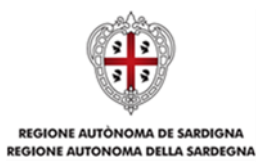

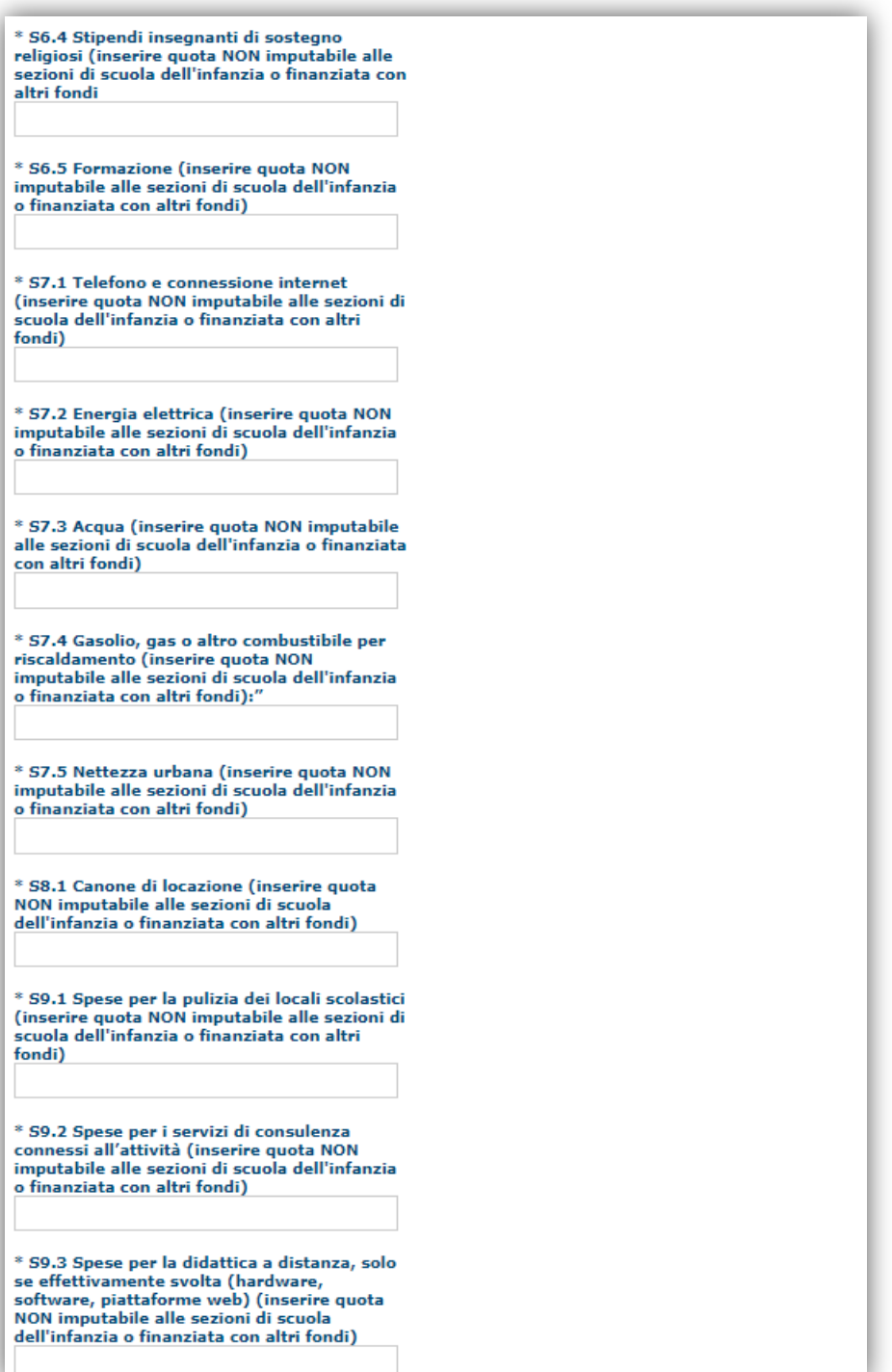

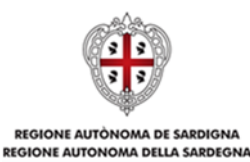

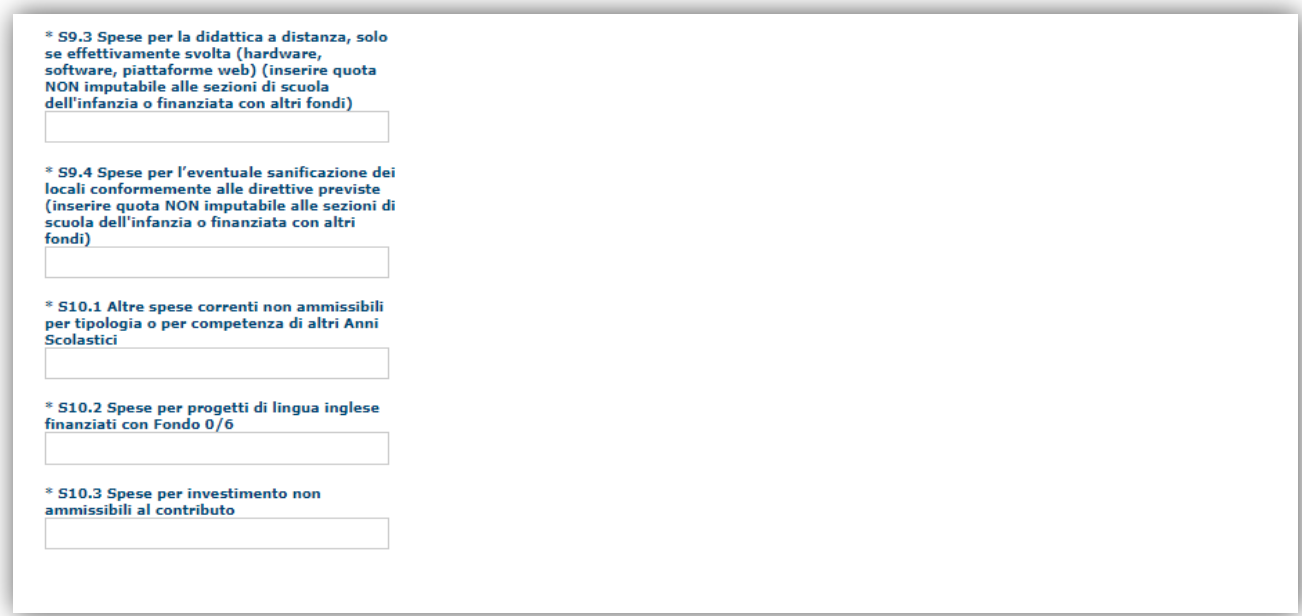

N.B.: per la compilazione dei campi aggiuntivi relativi agli importi si evidenzia che è necessario compilare TUTTI i campi eventualmente valorizzando a "0" (zero) quelli delle voci non pertinenti per il proprio rendiconto.

*NB: I campi calcolati delle schermate precedente sono calcolati dal sistema in base ai valori inseriti in precedenza e sono aggiornati solo successivamente al salvataggio dei dati.*

Premendo "**SALVA**" le informazioni inserite vengono salvate.

Premendo "**SALVA E PROSEGUI>>**" le informazioni inserite vengono salvate e si accede alla sezione successiva.

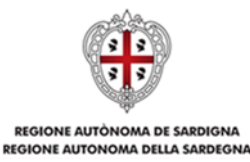

## <span id="page-32-0"></span>**6.3. Sezione "DICHIARAZIONI"**

La scheda consente di effettuare le dichiarazioni ai sensi del D.P.R. n. 445/2000.

Il sistema verifica che tutte le dichiarazioni obbligatorie siano state contrassegnate, altrimenti non consentirà la validazione della domanda. Per "dichiarazione obbligatoria" si intende una dichiarazione per la quale sia obbligatorio rispondere "Sì", pena il mancato accoglimento della domanda.

**IMPORTANTE:** Si raccomanda di prestare particolare attenzione alle seguenti dichiarazioni NON OBBLIGATORIE:

 "*dichiara che tra il proprietario dei locali (persona fisica o, se soggetto giuridico o ente privo di personalità giuridica: il rappresentante legale, gli amministratori, i soci, gli associati, i fondatori) e il gestore della scuola (rappresentante legale, amministratori, soci, associati, fondatori) non sussistono conflitti di interesse di alcun tipo e non incorre alcun rapporto di parentela o affinità entro il secondo grado*" (Se si risponde "No" occorre sincerarsi di non aver specificato alcun contratto/canone di locazione nella sezione "Dati aggiuntivi").

Premendo "**SALVA**" le informazioni inserite vengono salvate

Premendo "**SALVA E PROSEGUI>>**" le informazioni inserite vengono salvate e si accede alla sezione successiva.

### <span id="page-32-1"></span>**6.4. Sezione "FIRMATARIO"**

La scheda consente di specificare il firmatario della domanda. Il firmatario predefinito è il Rappresentante legale o il suo procuratore (così come definito nei dati anagrafici del richiedente).

- → Se nella sezione anagrafica "SOGGETTI OPERATORI" è presente (o è stato inserito) solo un Rappresentante legale la sezione "FIRMATARIO" viene compilata automaticamente;
- → Se nella sezione anagrafica "SOGGETTI OPERATORI" è stato inserito più di un soggetto con potere di firma, allora è necessario selezionare il soggetto firmatario dall"elenco dei soggetti in possesso del potere di firma (riquadro in verde)

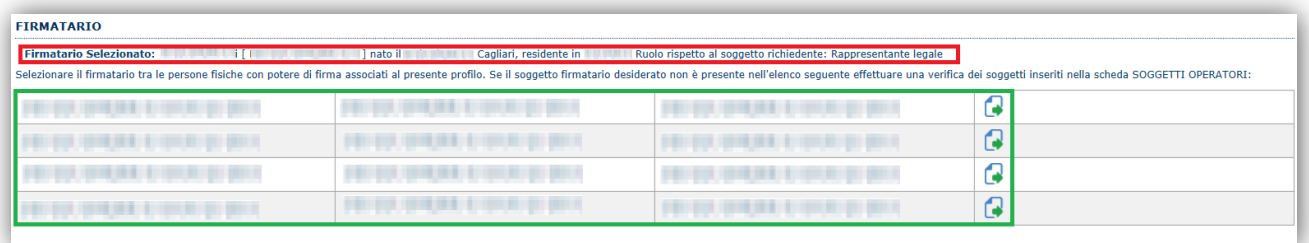

**Nota**: Se il soggetto firmatario desiderato non è visualizzato in elenco, allora occorre verificare se nella scheda "SOGGETTI OPERATORI" del profilo del soggetto proponente il soggetto firmatario sia presente e se gli é attribuito il potere di firma.

Selezionando il pulsante "**PROSEGUI>>**" le informazioni inserite vengono salvate e si accede alla sezione successiva.

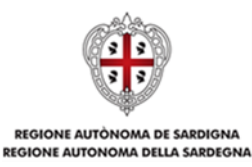

# <span id="page-33-0"></span>**6.5. Sezione "DOCUMENTI"**

La scheda consente di caricare gli allegati alla domanda. Premere il pulsante **DE** per visualizzare la lista dei documenti.

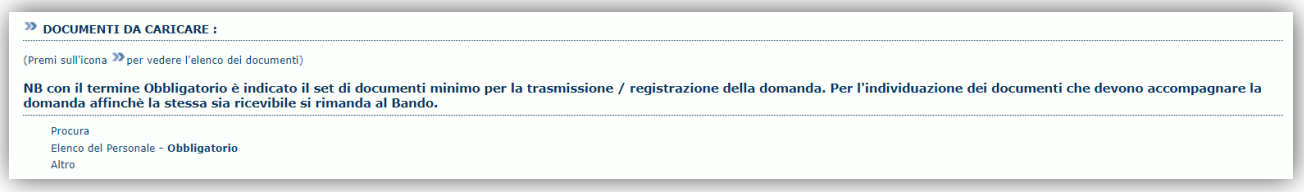

Per caricare un nuovo documento selezionare "Nuovo documento".

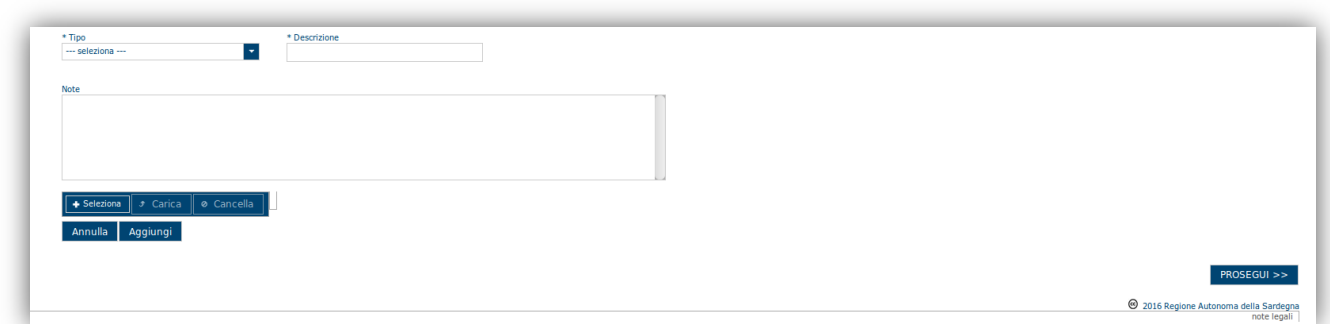

Per caricare un documento seguire la seguente procedura:

- 1. Selezionare il documento dal disco locale: pulsante "**Seleziona**";
- 2. Caricare a sistema il documento selezionato: pulsante "**Carica**";
- 3. Visualizzare il documento caricato nella pagina: pulsante "**Aggiungi**";

#### **Note:**

- Per ciascuna tipologia di documenti possono essere caricati anche più files.
- Possono essere caricati anche file .zip
- **La dimensione del singolo file caricato non può eccedere i 10 MByte**.

Selezionando il pulsante "**PROSEGUI>>**" le informazioni inserite vengono salvate e si accede alla sezione successiva.

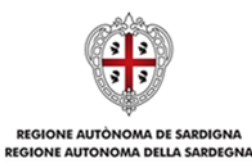

## <span id="page-34-0"></span>**6.6. Sezione "PRIVACY"**

La scheda consente di selezionare le dichiarazioni inerenti alla privacy. L'accettazione delle clausole è necessaria

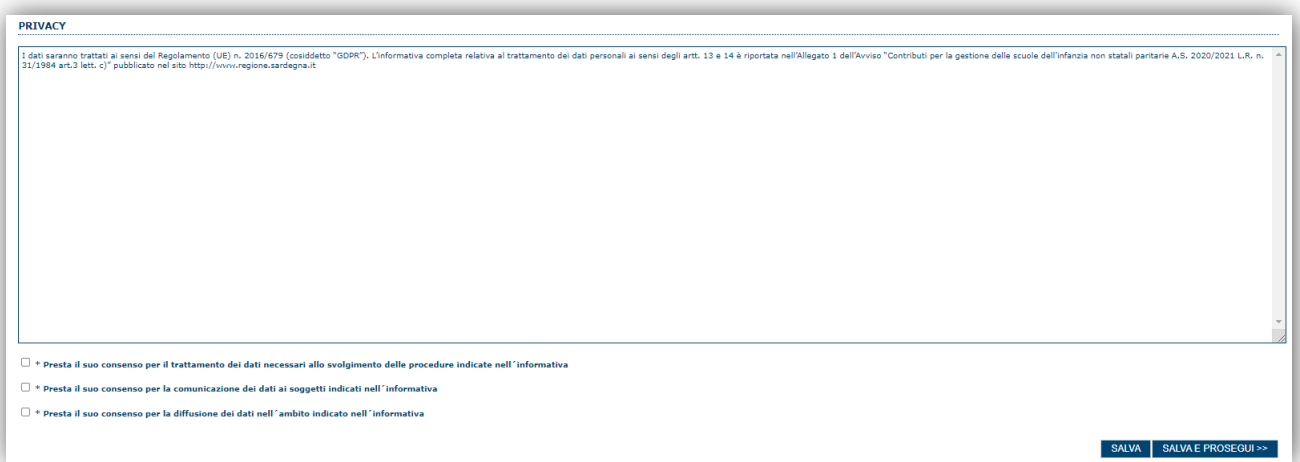

per procedere successivamente con la registrazione della domanda.

Premendo "**SALVA**" le informazioni inserite vengono salvate.

Premendo "**SALVA E PROSEGUI>>**" le informazioni inserite vengono salvate e si accede alla sezione successiva.

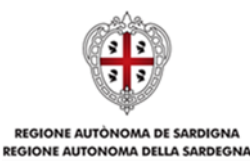

## <span id="page-35-0"></span>**6.7. Sezione "RIEPILOGO"**

La scheda di riepilogo visualizza lo stato di compilazione delle diverse sezioni e consente la generazione della bozza di domanda in formato PDF.

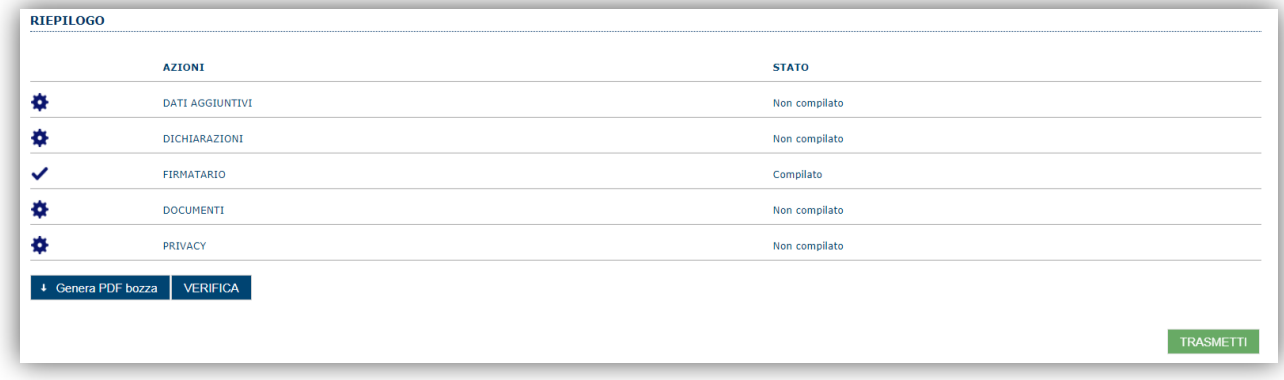

Quando è terminata la compilazione dei dati premere il pulsante "**VERIFICA**" per lanciare i controlli del sistema.

Se i controlli hanno esito positivo verrà attivato il pulsante per generare la stampa definitiva (come da figura sottostante) e verranno abilitati anche i pulsanti per caricare il file firmato digitalmente o con firma autografa corredato del documento di identità in corso di validità del firmatario.

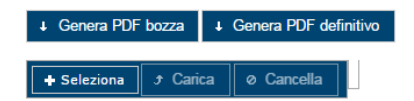

**Nota**: La verifica della bozza e la generazione del PDF definitivo non bloccano la domanda, ma assicurano che essa sia compilata in tutte le parti obbligatorie. Se si modifica qualche dato si dovrà ripetere la procedura di verifica e la successiva rigenerazione del PDF definitivo.

Dopo la generazione del file PDF definitivo:

- provvedere al salvataggio del file PDF nel proprio PC
- controllare accuratamente la correttezza delle informazioni contenute
- provvedere a firmarlo digitalmente oppure
- qualora non si fosse in possesso di firma digitale valida, provvedere a stampare il file PDF, ad apporre la firma autografa sul file PDF stampato, a scansionarlo assieme al documento di identità in corso di validità del firmatario in un unico file
- caricare a sistema il file firmato digitalmente o il file scannerizzato in formato PDF tramite i pulsanti "Seleziona", "Carica" e "Aggiungi".

**Nota**:

- Il sistema richiede che il nome del file firmato e ricaricato a sistema, coincida con il nome del file scaricato in origine, a meno di un suffisso o dell"estensione del file. In caso contrario verrà mostrato un messaggio esplicativo nel caricamento del file.
- Il sistema, pur effettuando alcuni controlli sulla firma digitale apposta in domanda, si limita solo a dare un"informativa SENZA bloccare la successiva trasmissione della domanda.
- Se si è già provveduto a generare il PDF definitivo e si rientra in un secondo momento nel sistema, non è necessario rigenerare il PDF (a meno che non siano state apportate modifiche alla domanda).

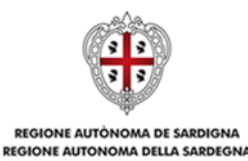

È sufficiente selezionare la scheda riepilogo, premere il pulsante "**VERIFICA**" e una volta attivati il pulsante **Seleziona** procedere al caricamento del file, firmato digitalmente o con firma autografa e corredato del documento di identità in corso di validità del firmatario.

Una volta ricaricato il file firmato viene attivato il pulsante "**TRASMETTI**" premendo il quale la domanda viene trasmessa tramite il sistema e resa immodificabile.

Contestualmente alla trasmissione tramite il sistema, viene inviato un messaggio di notifica all"indirizzo di PEC indicato nel profilo del richiedente:

*La domanda [Codice Domanda] relativa al bando [Bando] è stata correttamente trasmessa da parte del richiedente [Denominazione Richiedente], C.F [Codice fiscale] e registrata sul Sistema Informativo di Erogazione e Sostegno in data gg/mm/aaaa hh:mm:ss.*

Al messaggio PEC è allegata la domanda firmata e trasmessa dal richiedente.

**Nota**: Tramite il menu "*Elenco Domande*" posto a sinistra è sempre possibile accedere, in sola visualizzazione, alla domanda trasmessa.

**NOTA: Laddove la notifica di trasmissione non risulti pervenuta, si consiglia di verificare ed eventualmente correggere l'indirizzo di PEC specificato nel profilo del soggetto richiedente (v. par. 5.1 e par.5.2) e contattare il supporto tecnico SIPES (all'indirizzo [supporto.sipes@sardegnait.it\)](mailto:supporto.sipes@sardegnait.it) per richiedere il re-invio della notifica di trasmissione.**

**Nota**: A conclusione della procedura, tramite il menu "*Elenco Domande*" posto a sinistra è sempre possibile accedere, in sola visualizzazione, alla domanda trasmessa.

# <span id="page-36-0"></span>**7. Riferimenti**

## <span id="page-36-1"></span>**7.1. Assistenza per credenziali e accesso alla piattaforma:**

Per informazioni correlate al processo di attivazione della **TS-CNS**:

- Sito web:<https://tscns.regione.sardegna.it/>
- Posta elettronica: tesseraservizisardegna@regione.sardegna.it
- Call center: consultare pagina https://tscns.regione.sardegna.it/it/articoli/assistenza

Per informazioni correlate al processo di creazione di credenziali **SPID** riferirsi all"indirizzo: https://www.spid.gov.it/ o al proprio Identity provider in caso si sia già in possesso di credenziali SPID.

Per informazioni correlate alla richiesta e utilizzo della **CIE** (Carta di Identità Elettronica) consulta le istruzioni per l'uso, i tutorial e i contatti pubblicati sul sito del Ministero dell'interno dedicato alla

<https://www.cartaidentita.interno.gov.it/>

### *Per informazioni correlate alla procedura accesso alla piattaforma contattare i servizi della Regione Autonoma della Sardegna:*

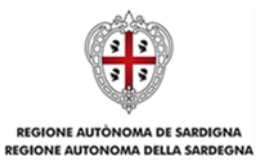

### **Per assistenza accesso con SPID, CIE**

Dal lunedì al venerdì dalle ore 09:00 alle ore 13:00 e dalle ore 15:00 alle ore 17:00, esclusi i festivi.

- Telefono [070 2796325](tel:%200702796325)
- E-mail supporto SPID e CIE [supporto.login@regione.sardegna.it](mailto:supporto.login@regione.sardegna.it)

### **Per assistenza accesso con TS-CNS**

Dal lunedì al venerdì dalle 9.00 alle 18.00, esclusi i festivi:

- Numero verd[e800.33.66.11](tel:800336611)
- da mobile o dall'estero [\(+39\) 0702796301](tel:+390702796301)
- E-mail [tesseraservizisardegna@regione.sardegna.it](mailto:tesseraservizisardegna@regione.sardegna.it)

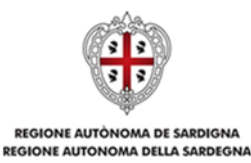

## <span id="page-38-0"></span>**7.2. Assistenza applicativa**

Per la segnalazione di problematiche **esclusivamente tecniche** relative all"utilizzo della piattaforma si prega di inviare, da un **indirizzo di posta elettronica ordinaria**, una comunicazione al seguente indirizzo e-mail:

[supporto.sipes@sardegnait.it](mailto:supporto.sipes@sardegnait.it) specificando: Nome Cognome, Codice Fiscale Denominazione soggetto (Ente, impresa, ecc.) La problematica riscontrata

Si raccomanda inoltre di allegare all'e-mail:

Lo screenshot (maschera) nella quale si è riscontrato la problematica/l'errore con l'evidenza dello stesso

**Per informazioni o chiarimenti relativi al procedimento amministrativo si prega di inviare una e-mail al Servizio Politiche scolastiche al seguente indirizzo: [infanzia.paritarie@regione.sardegna.it.](mailto:infanzia.paritarie@regione.sardegna.it)**